# **Dell C5519Q**

# Manual do utilizador

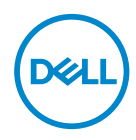

**Modelo do monitor: C5519Q Modelo regulamentar: C5519Qc** **NOTA: Uma NOTA indica informações importantes que o ajudam a utilizar melhor o seu computador.**

- **ATENÇÃO: ATENÇÃO indica potenciais danos no hardware ou perda de dados se as instruções não forem seguidas.**
- **AVISO: Um AVISO indica risco potencial de danos materiais, ferimentos ou morte.**

**Copyright © 2018-2021 Dell Inc. ou suas subsidiárias. Todos os direitos reservados.** Dell, EMC e outras marcas comerciais são marcas comerciais da Dell Inc. ou suas subsidiárias. Outras marcas comerciais poderão ser marcas comerciais dos respetivos proprietários.

2021 – 09

Rev. A03

# **Índice**

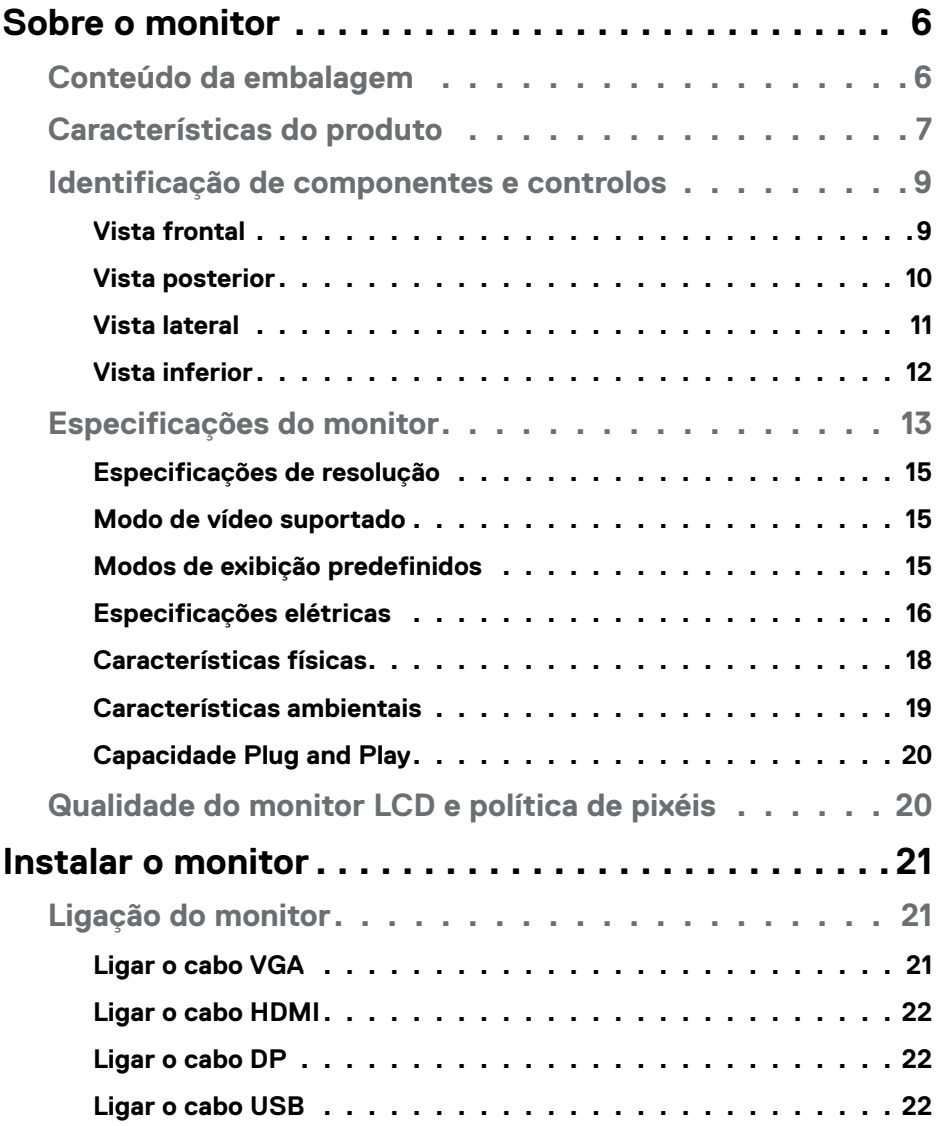

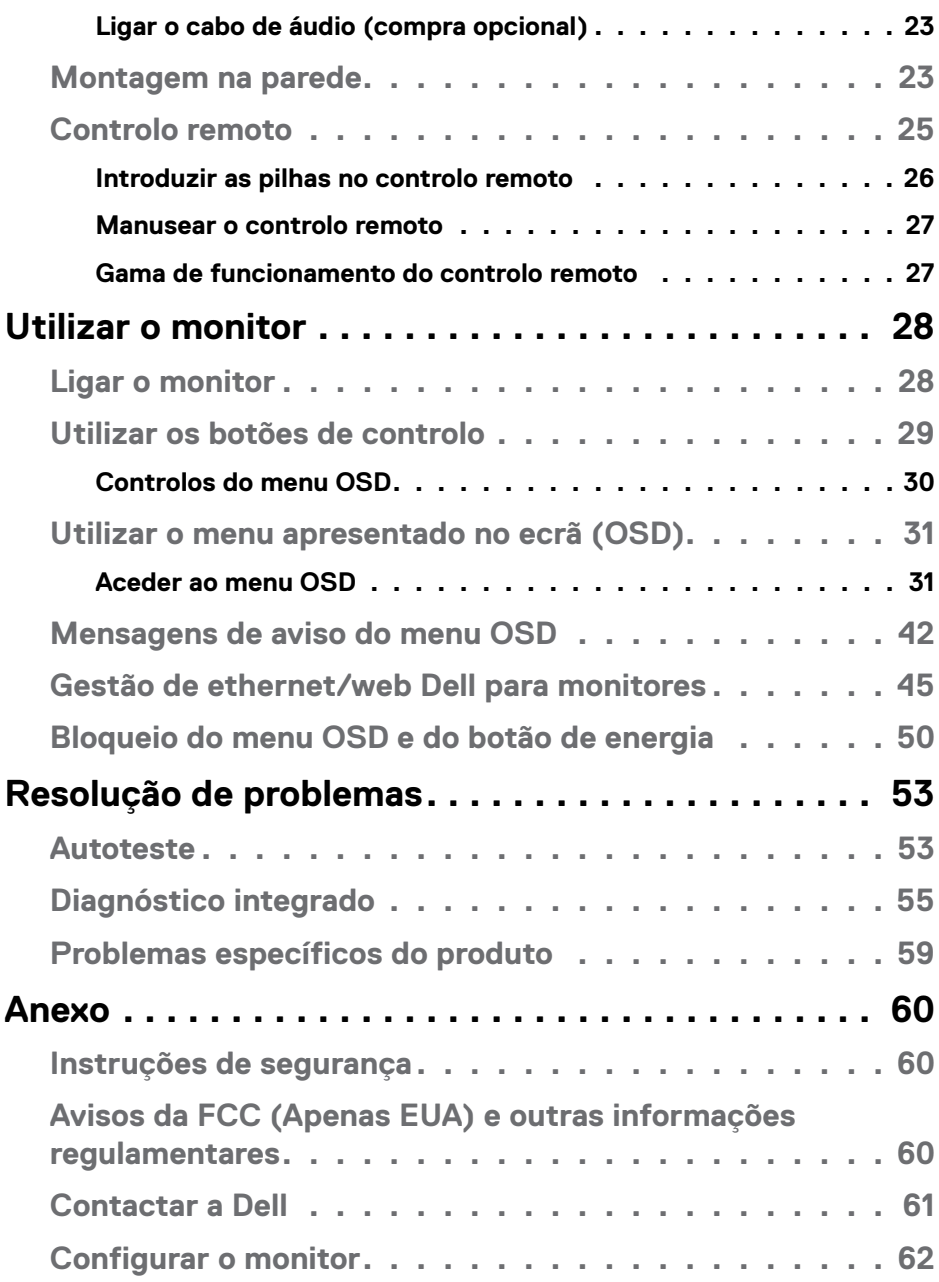

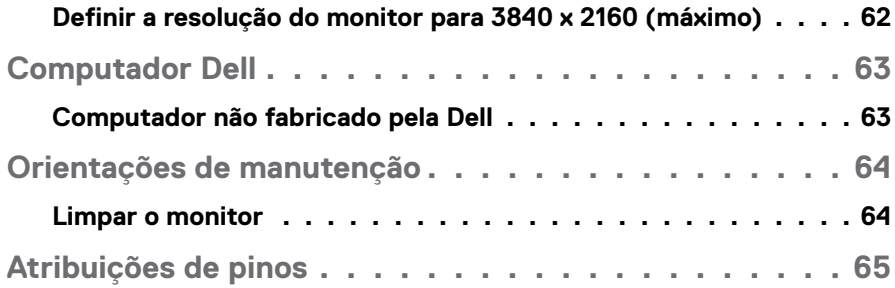

# <span id="page-5-0"></span>**Sobre o monitor**

# **Conteúdo da embalagem**

O monitor é fornecido com todos os componentes apresentados abaixo. Certifique-se de que recebeu todos os componentes e [Contactar a Dell](#page-60-1) se algum componente está em falta.

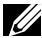

## **NOTA: Alguns componentes poderão ser opcionais e não serem fornecidos com o seu monitor. Algumas funcionalidades ou suportes poderão não estar disponíveis em determinados países.**

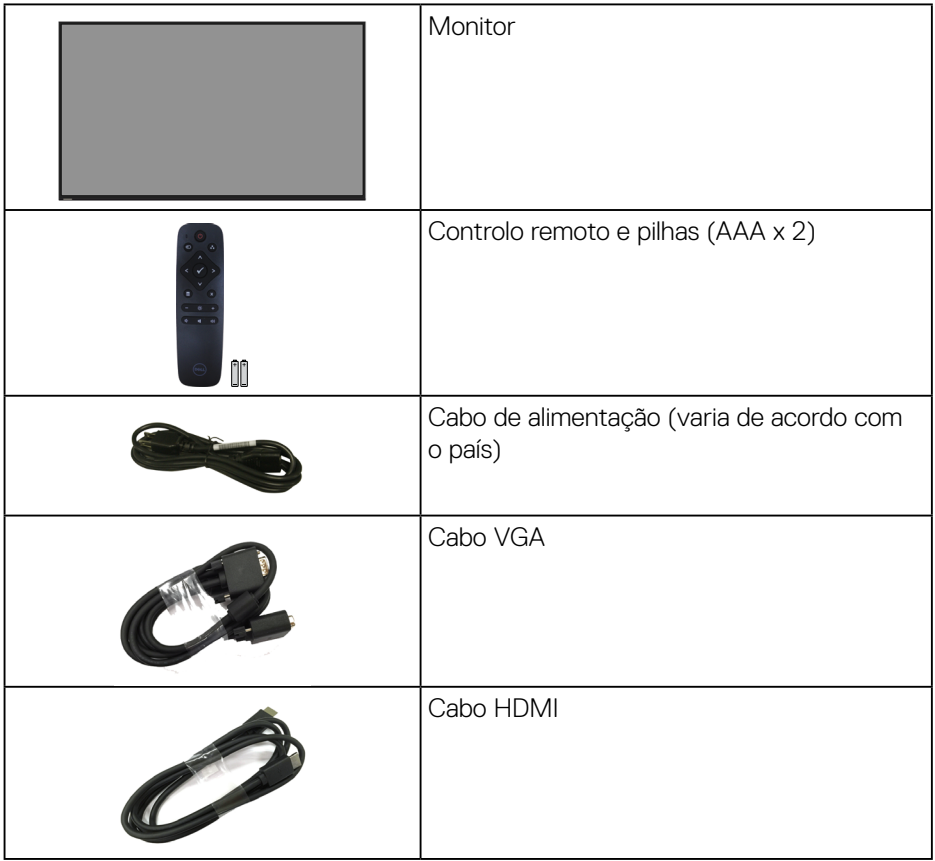

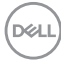

<span id="page-6-0"></span>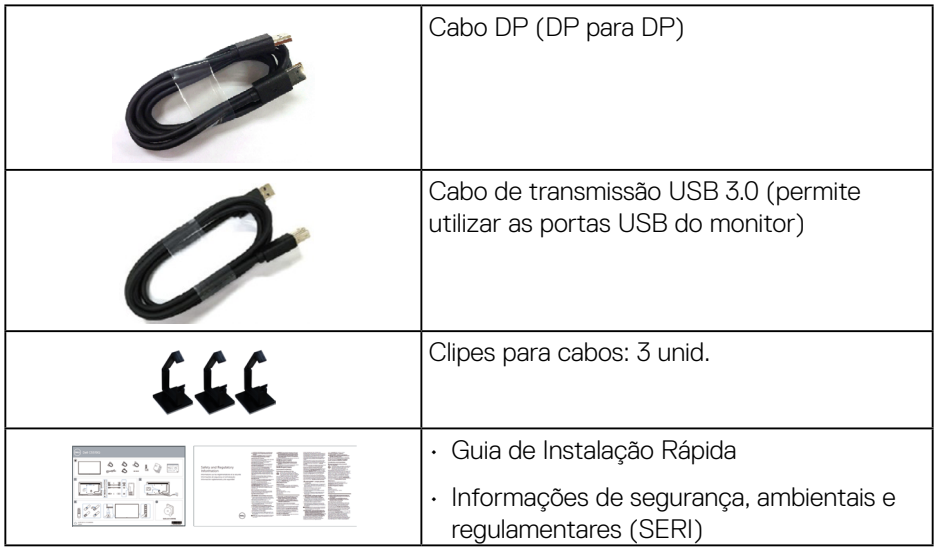

# **Características do produto**

O monitor **Dell C5519Q** possui um ecrã plano de cristais líquidos (LCD) TFT (Thin-Film Transistor) de matriz ativa e retroiluminação LED. O monitor inclui as seguintes características:

- **C5519Q**: Área de visualização de 1386,84 mm (54,6 pol.) (na diagonal) com resolução 3840 x 2160 e suporte para resoluções inferiores.
- Orifícios de montagem VESA (Video Electronics Standards Association) de 400 mm x 400 mm para soluções de montagem flexíveis.
- Capacidade Plug and Play quando suportada pelo seu sistema.
- Conectividade digital com DisplayPort e HDMI.
- Ajustes do menu apresentado no ecrã (OSD) para facilitar a configuração e otimização do ecrã.
- Ranhura para cadeado de segurança
- Capacidade de gestão de recursos.
- ≤0,5 W no Modo de Suspensão.

**D**&L

• Conforto ocular otimizado com um ecrã sem cintilação.

**AVISO: Os possíveis efeitos a longo prazo da emissão de luz azul do monitor podem causar danos na visão, incluindo, entre outros, fadiga ocular, tensão ocular digital. A funcionalidade ComfortView foi concebida para reduzir a quantidade de luz azul emitida pelo monitor para otimizar o conforto ocular.**

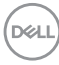

# <span id="page-8-0"></span>**Identificação de componentes e controlos**

# **Vista frontal**

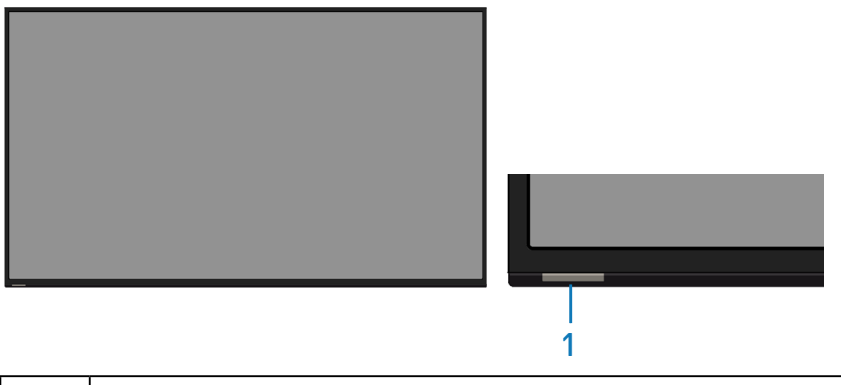

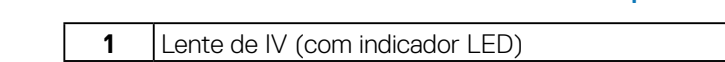

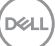

# <span id="page-9-0"></span>**Vista posterior**

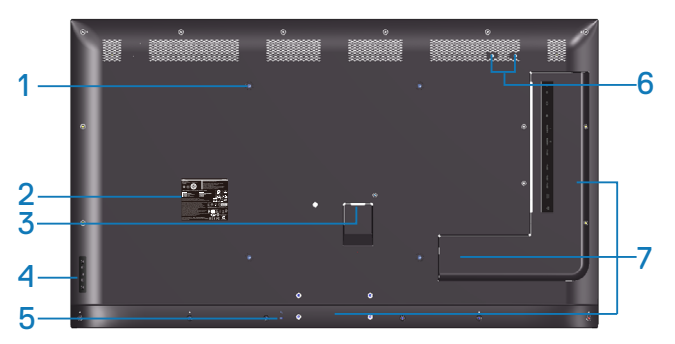

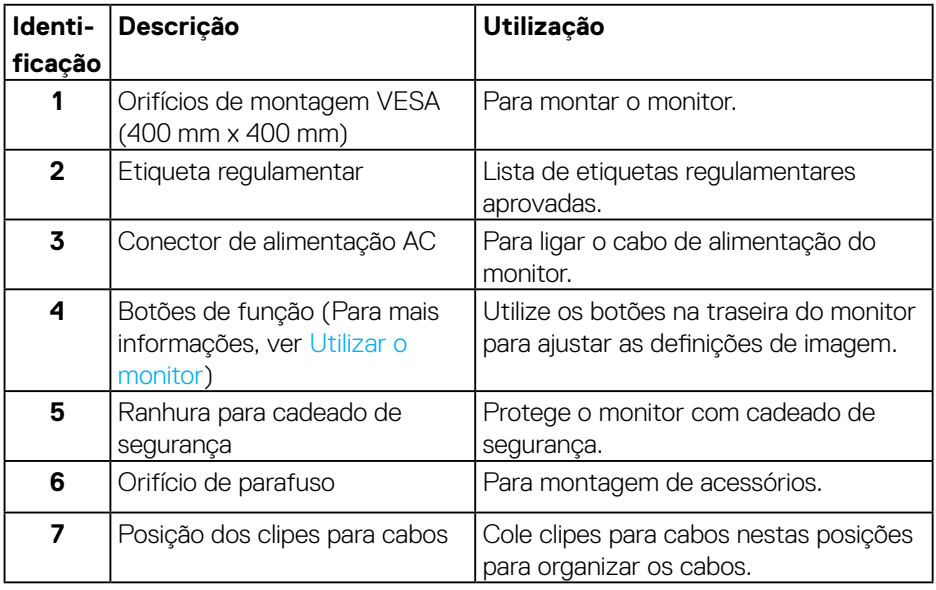

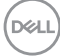

# <span id="page-10-0"></span>**Vista lateral**

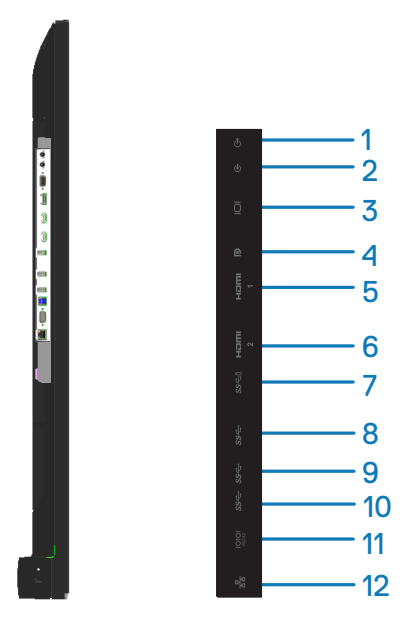

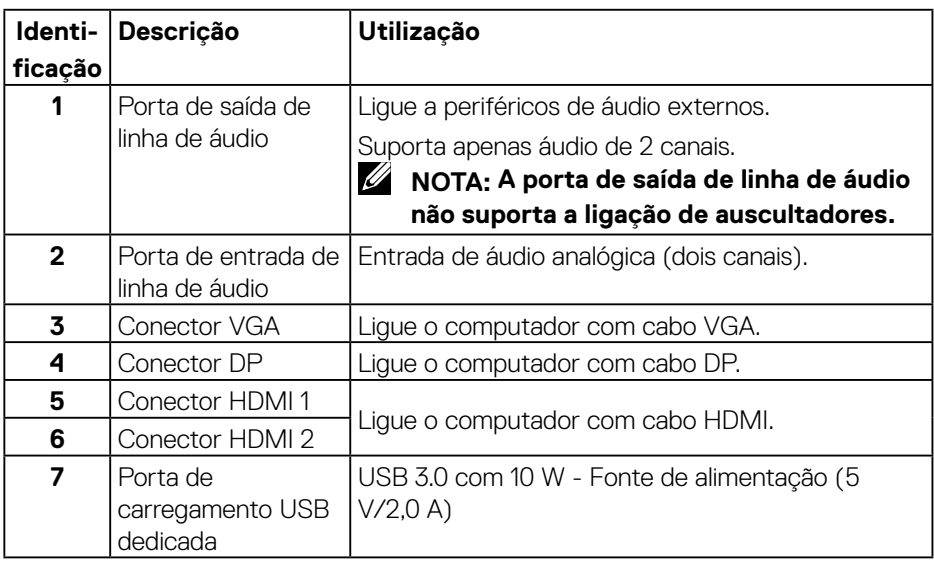

<span id="page-11-0"></span>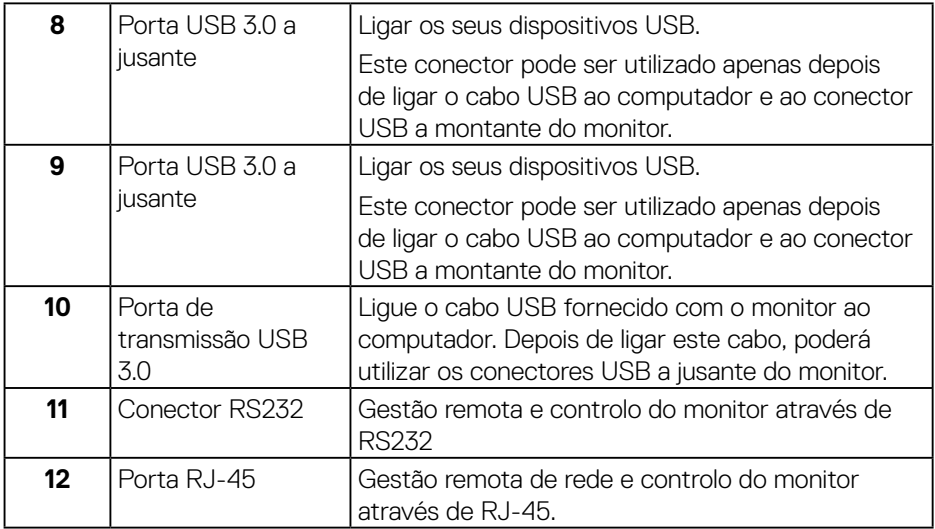

# **Vista inferior**

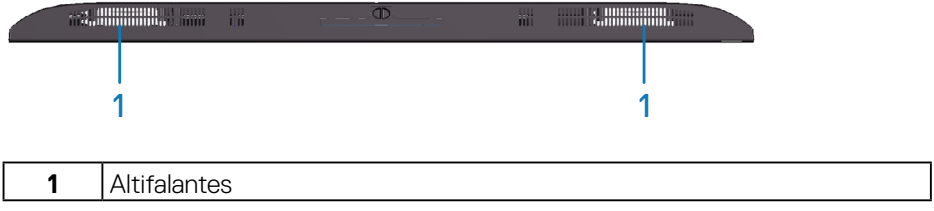

# <span id="page-12-1"></span><span id="page-12-0"></span>**Especificações do monitor**

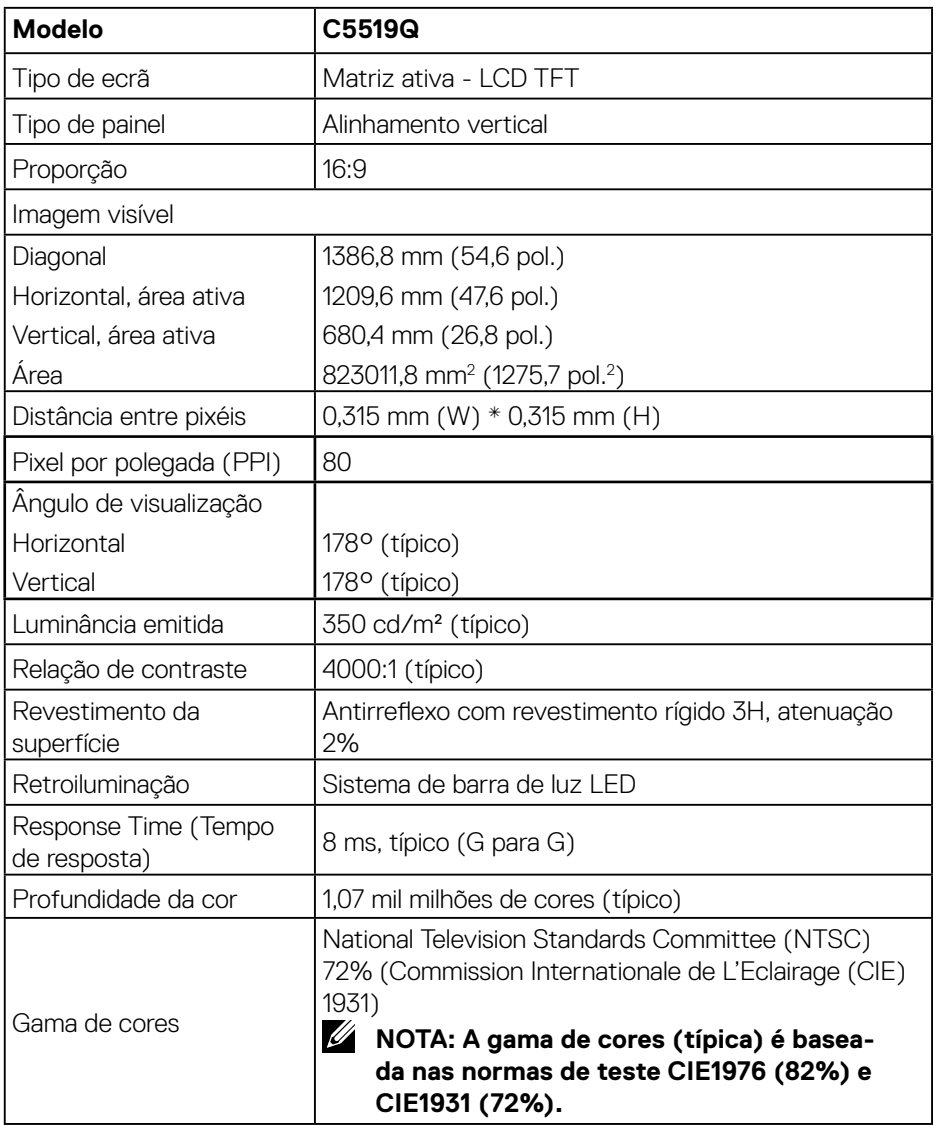

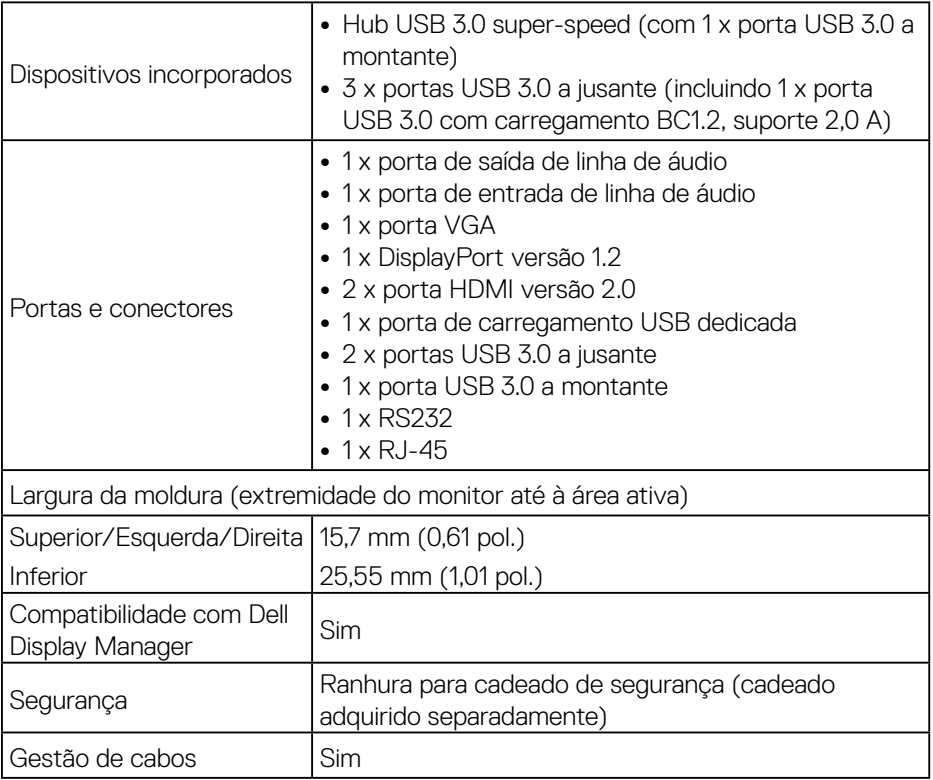

 $(PELL)$ 

# <span id="page-14-0"></span>**Especificações de resolução**

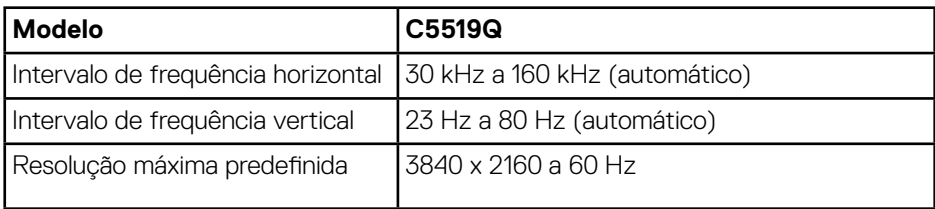

# **Modo de vídeo suportado**

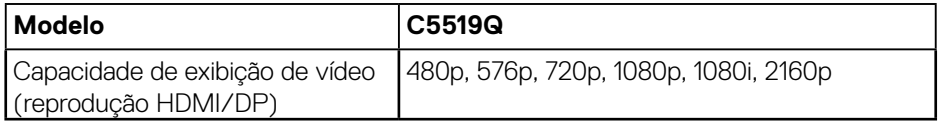

# **Modos de exibição predefinidos**

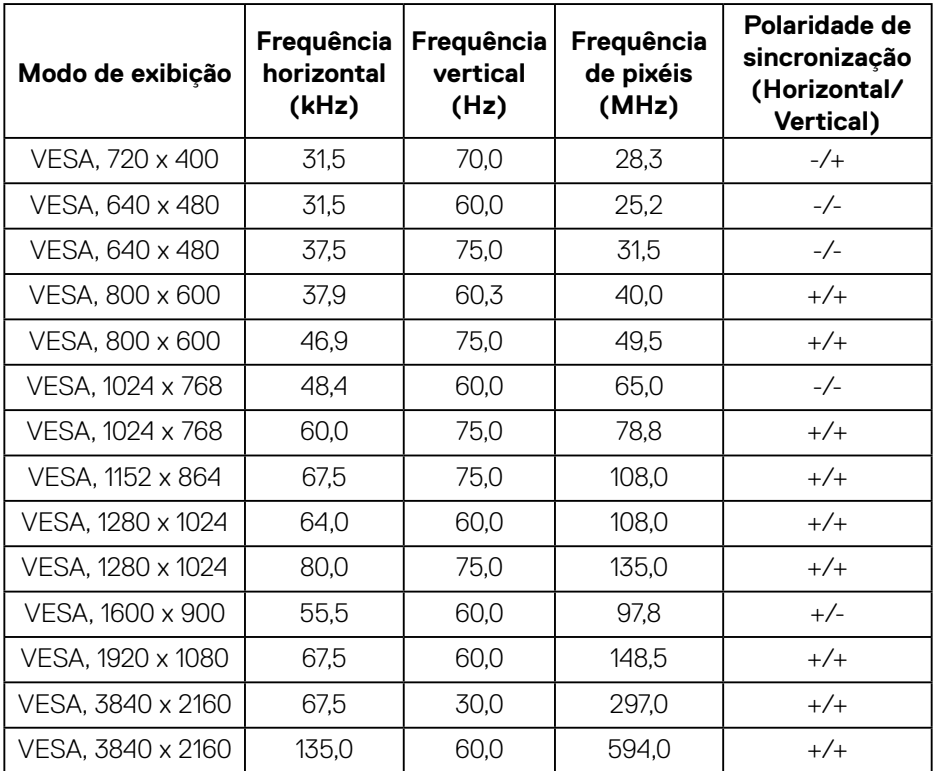

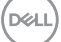

## <span id="page-15-0"></span>**Especificações elétricas**

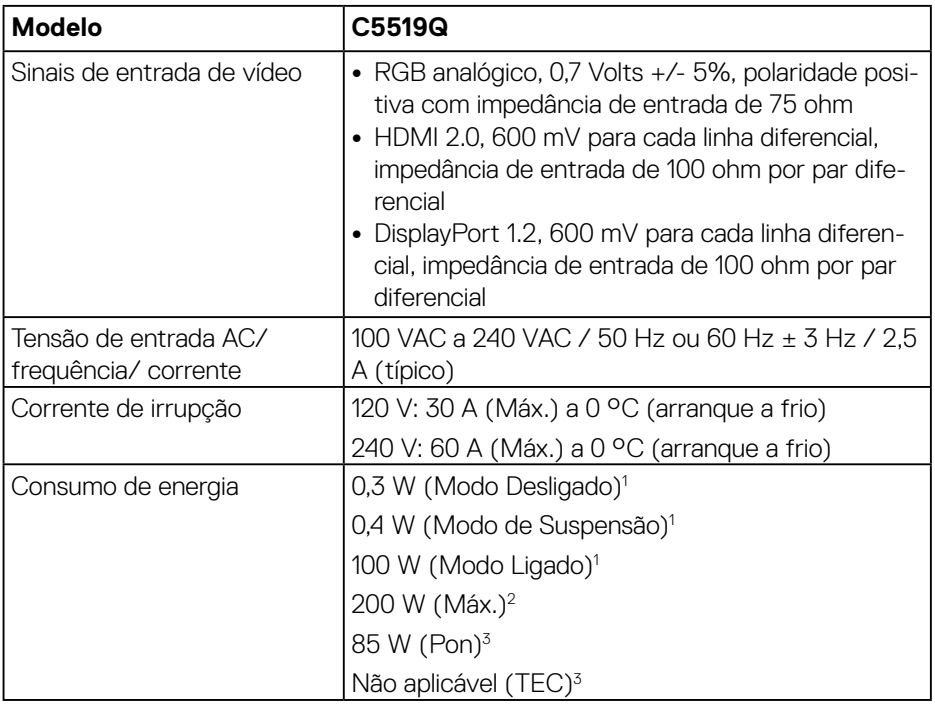

<sup>1</sup> Como definido na regulamentação UE 2019/2021 e UE 2019/2013.

- $2^2$  A definição máxima de brilho e contraste com fornecimento máximo de energia em todas as portas USB.
- $3$  Pon: Consumo de energia no modo Ligado, como definido na norma Energy Star 8.0.

TEC: Consumo de energia total em kWh, como definido na norma Energy Star versão 8.0.

Este documento é apenas informativo e reflete o desempenho em laboratório. O seu produto pode ter um desempenho diferente, dependendo do software, componentes e periféricos utilizados e não existe qualquer obrigação para atualizar estas informações. Por conseguinte, o cliente não deve confiar nestas informações para tomar decisões sobre tolerâncias elétricas ou outras. Não é oferecida qualquer garantia expressa ou implícita relativamente à exatidão ou integridade do conteúdo deste documento.

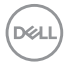

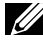

**NOTA: A mensagem pode ser ligeiramente diferente de acordo com o sinal de entrada ligado.**

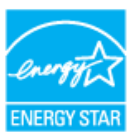

# **NOTA: Este monitor é certificado pela ENERGY STAR.**

Este produto qualifica-se para a certificação ENERGY STAR com os valores predefinidos de fábrica das configurações, que podem ser restaurados através da função "Reposição de fábrica" no menu OSD. A alteração das definições de fábrica predefinidas ou a ativação de outras funcionalidades irá aumentar o consumo de energia, que poderá exceder os limites especificados pela ENERGY STAR.

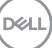

# <span id="page-17-0"></span>**Características físicas**

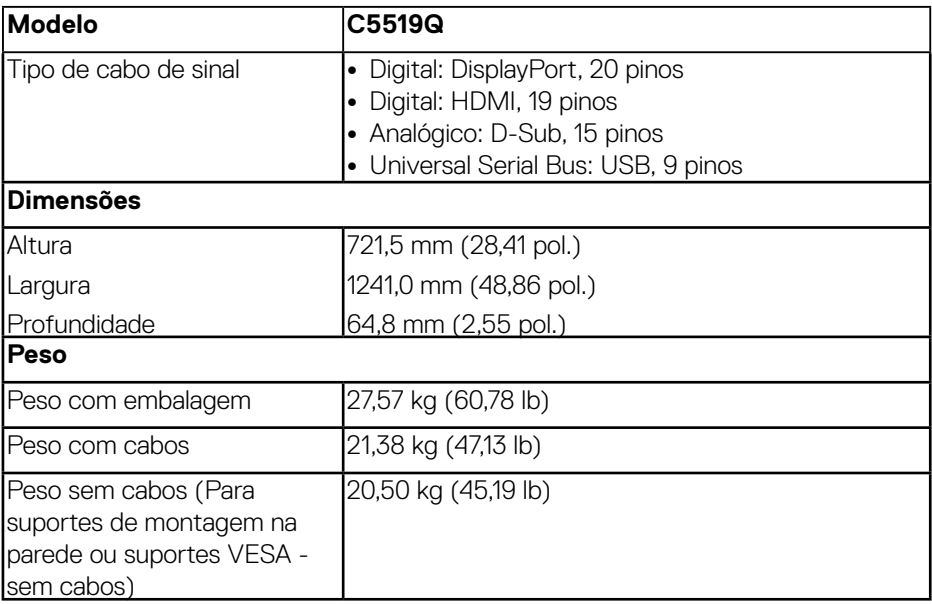

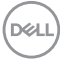

#### <span id="page-18-0"></span>**Características ambientais**

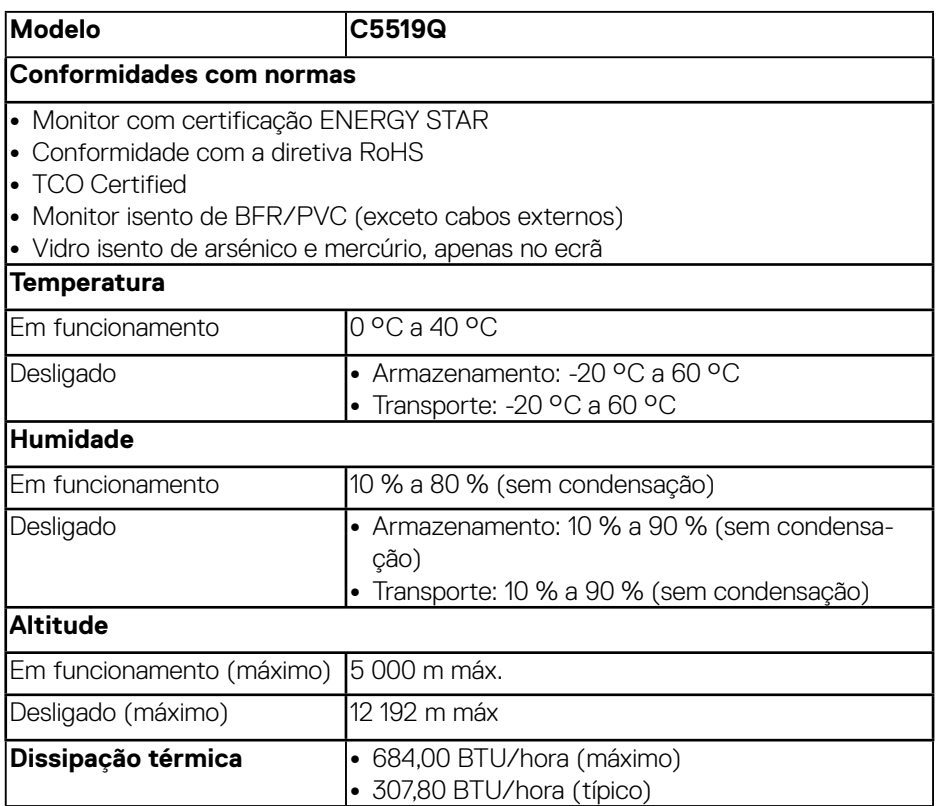

\* O consumo de energia nulo no modo Desligado pode ser atingido desligando o cabo de alimentação AC do monitor.

\*\* Consumo de energia máximo com máximo brilho e USB ativo.

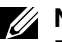

#### *//* NOTA:

**PON: Consumo de energia no modo Ligado, como definido na norma Energy Star versão 8.0.**

**TEC: Consumo de energia total em kWh, como definido na norma Energy Star versão 8.0.**

# <span id="page-19-0"></span>**Capacidade Plug and Play**

É possível instalar o monitor num sistema compatível com Plug and Play. O monitor fornece automaticamente ao sistema informático os dados de identificação do monitor (EDID) usando os protocolos de Display Data Channel (DDC) para que o sistema se possa configurar e otimizar as definições do monitor. A maioria das instalações de monitores são automáticas, e é possível selecionar diferentes configurações, se desejar. Para mais informações sobre a alteração das definições do monitor, consulte [Utilizar o monitor.](#page-27-1)

# **Qualidade do monitor LCD e política de pixéis**

Durante o processo de produção do monitor LCD, não é incomum que um ou mais pixéis se fixem num estado imutável que é difícil de visualizar e que não afeta a qualidade de visualização ou a utilização. Para mais informações sobre a qualidade do monitor e a política de pixéis da Dell, visite o website de suporte da Dell em: **[www.dell.com/support/monitors](http://www.dell.com/support/monitors)**.

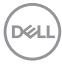

# <span id="page-20-0"></span>**Instalar o monitor**

# **Ligação do monitor**

# **AVISO: Antes de iniciar quaisquer dos procedimentos descritos nesta secção, siga as [Instruções de segurança](#page-59-1).**

Para ligar o monitor ao computador:

- **1.** Desligue o computador.
- **2.** Ligue o cabo HDMI/DP/VGA/USB do monitor ao computador.
- **3.** Ligue o monitor.
- **4.** Selecione a fonte de entrada correta no menu OSD do monitor e ligue o computador.

#### **Ligar o cabo VGA**

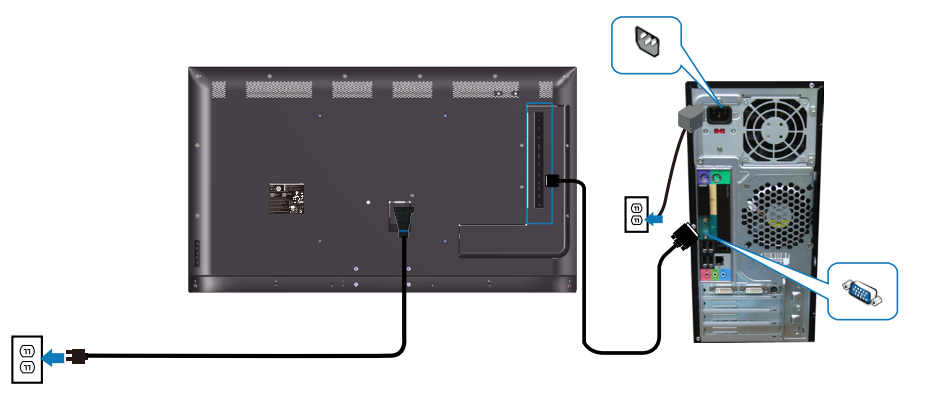

# <span id="page-21-0"></span>**Ligar o cabo HDMI**

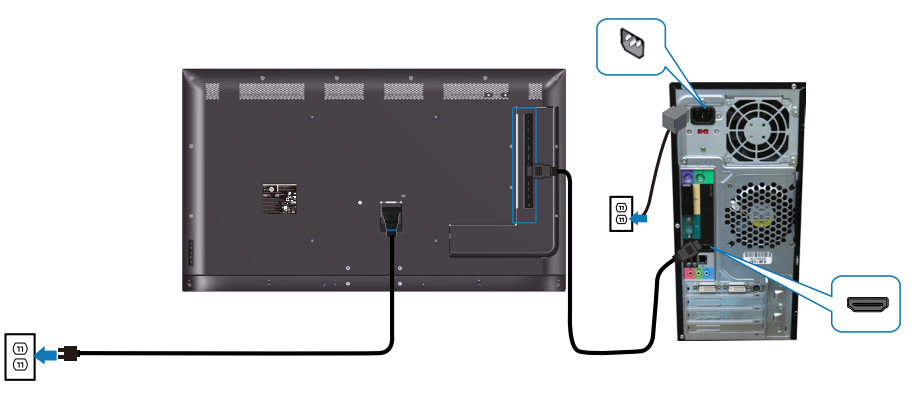

# **Ligar o cabo DP**

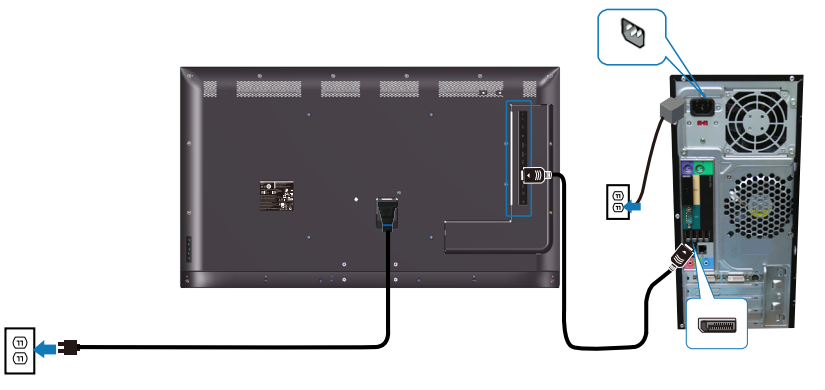

# **Ligar o cabo USB**

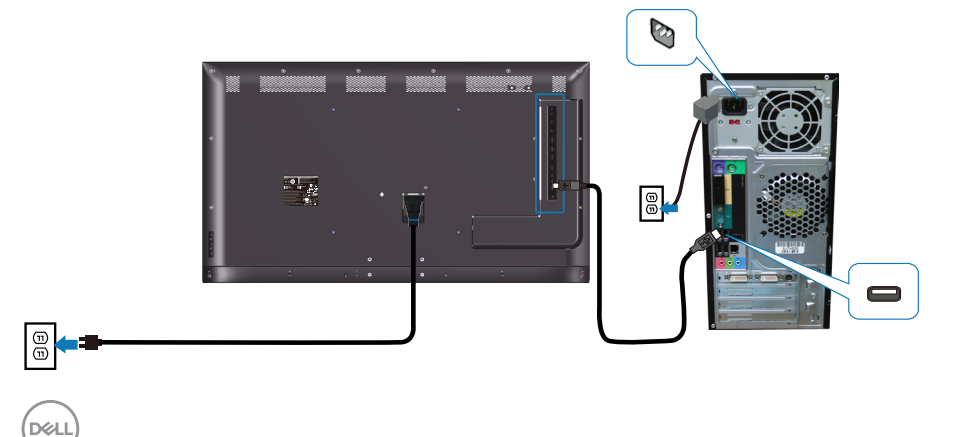

#### <span id="page-22-0"></span>**Ligar o cabo de áudio (compra opcional)**

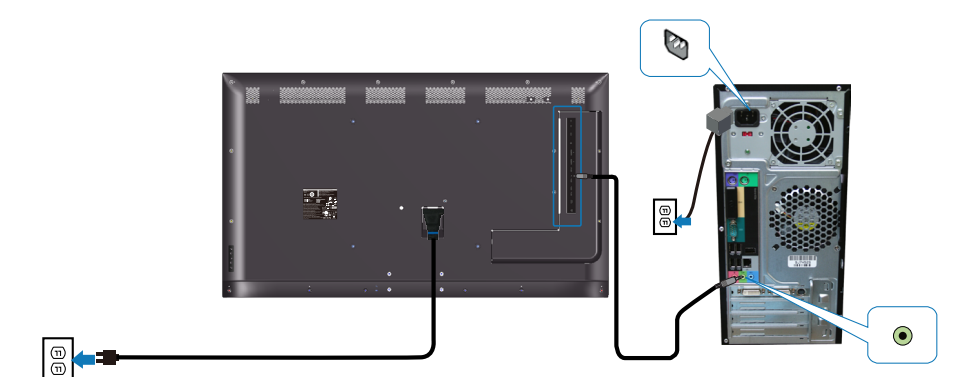

# **Montagem na parede**

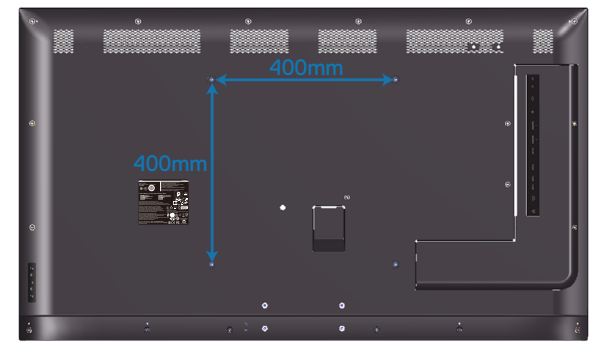

Dimensões do orifício para parafuso VESA M6 x 30 mm.

Consulte as instruções de instalação fornecidas com o suporte de parede de terceiros adquirido pelo cliente. Kit de montagem base compatível com VESA (400 x 400) mm.

- **1.** Instale a placa de parede na parede.
- **2.** Coloque o ecrã do monitor sobre um pano macio ou almofada numa mesa plana e estável.
- **3.** Encaixe os suportes de montagem do kit para montagem na parede no monitor.
- **4.** Instale o monitor na placa de parede.

**D**&LI

- **5.** Certifique-se de que o monitor está montado verticalmente sem qualquer inclinação para a frente ou para trás e que utiliza um nivelador para ajudar na montagem do monitor.
- **NOTA: Não tente montar o monitor na parede por si próprio. O produto deve ser instalado por técnicos qualificados. O suporte de parede recomendado para este monitor pode ser encontrado no website de suporte da Dell em www.dell.com/support.**

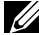

**NOTA: Para utilizar apenas com um suporte para montagem na parede com certificação UL ou CSA ou GS com capacidade para suportar um peso/carga mínimo de 82 kg.**

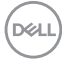

# <span id="page-24-0"></span>**Controlo remoto**

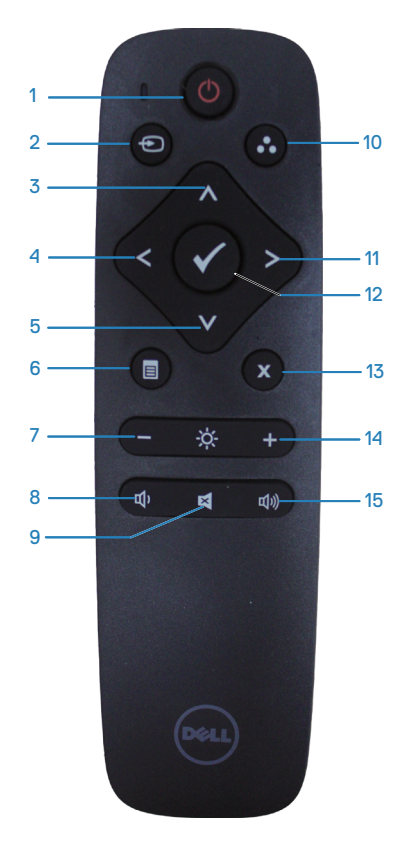

#### **1. Botão de energia**

Ligue ou desligue o monitor.

#### **2. Input Source (Fonte de entrada)**

Selecione a fonte de entrada. Pressione os botões  $\lozenge$  ou  $\lozenge$  para selecionar entre **HDMI 1**, **HDMI 2**, **VGA** ou **DP**. Pressione o botão para confirmar e sair.

## **3. Cima**

Pressione para mover a seleção para cima no menu OSD.

## **4. Esquerda**

Pressione para mover a seleção para a esquerda no menu OSD.

# **5. Baixo**

Pressione para mover a seleção para baixo no menu OSD.

**6. Menu**

Pressione para ligar o menu OSD.

**7. Brilho -** Pressione para diminuir o brilho.

**8. Volume -** Pressione para diminuir o volume.

#### **9. Sem som**

Pressione para ligar/desligar a função de interrupção de som.

#### **10. Modos predefinidos**

Informações do monitor sobre modos predefinidos.

## **11. Direita**

Pressione para mover a seleção para a direita no menu OSD.

#### **12. OK**

Confirme uma entrada ou seleção.

## **13. Exit (Sair)**

Pressione para sair do menu.

#### **14. Brilho +**

Pressione para aumentar o brilho.

#### **15. Volume +**

Pressione para aumentar o volume.

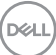

#### <span id="page-25-0"></span>**Introduzir as pilhas no controlo remoto**

O controlo remoto é alimentado por duas pilhas AAA de 1,5 V.

Para instalar ou substituir as pilhas:

- **1.** Pressione e deslize a tampa para abrir.
- **2.** Alinhe as pilhas de acordo com as indicações (+) e (–) no interior do compartimento das pilhas.
- **3.** Volte a colocar a tampa.

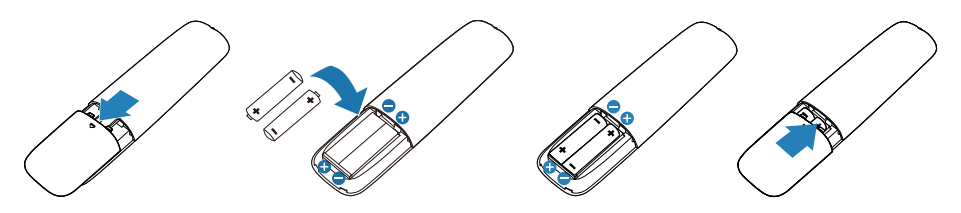

- **ATENÇÃO: A utilização incorreta das pilhas pode resultar em fugas ou explosão. Certifique-se de que segue estas instruções:** 
	- Coloque pilhas "AAA" coincidindo os sinais (+) e (–) de cada pilha com os sinais (+) e (-) do compartimento das pilhas.
	- Não misture tipos de pilhas diferentes.
	- Não combine pilhas novas com usadas. Diminuirá a duração das pilhas ou causará a fuga de líquido das mesmas.
	- Remova as pilhas esgotadas imediatamente para evitar a fuga de líquido no compartimento das pilhas. Não toque no ácido exposto da pilha, já que pode danificar a sua pele.

#### **NOTA: Remova as pilhas se não pretender utilizar o controlo remoto durante um período prolongado.**

#### <span id="page-26-0"></span>**Manusear o controlo remoto**

- Não sujeite o controlo remoto a impactos fortes.
- Não exponha o controlo remoto a salpicos de água ou outros líquidos. Se o controlo remoto se molhar, limpe-o imediatamente.
- Evite a exposição a calor ou vapor.
- Não abra o controlo remoto, excetuando para instalar as pilhas.

#### **Gama de funcionamento do controlo remoto**

Aponte a parte superior do controlo remoto para o sensor de controlo remoto do monitor LCD durante a utilização dos botões.

Utilize o controlo remoto a uma distância de cerca de 8 m do sensor de controlo remoto ou num ângulo horizontal e vertical de menos de 15° a uma distância de cerca de 5,6 m.

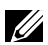

**NOTA: O controlo remoto poderá não funcionar corretamente se o sensor de controlo remoto do monitor estiver exposto a luz solar direta ou iluminação intensa, ou se existir um obstáculo no caminho da transmissão de sinal.**

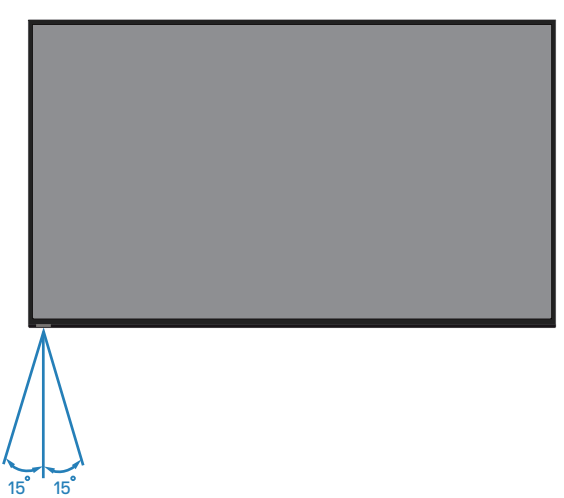

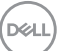

# <span id="page-27-1"></span><span id="page-27-0"></span>**Utilizar o monitor**

# **Ligar o monitor**

Pressione o botão  $\circledast$  para ligar o monitor.

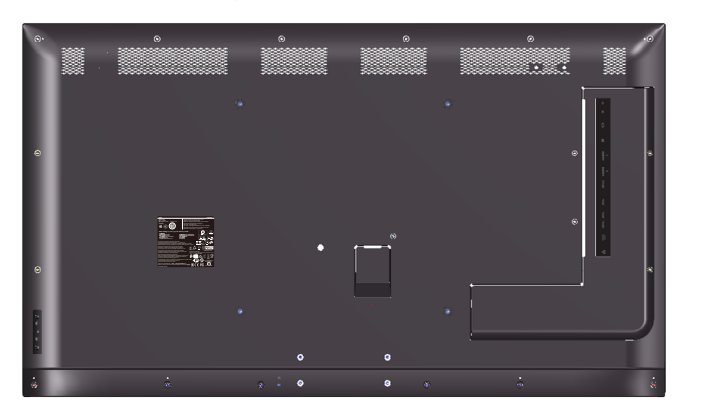

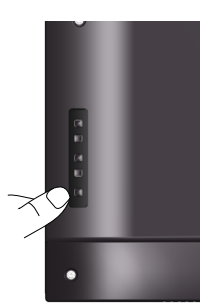

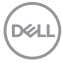

# <span id="page-28-0"></span>**Utilizar os botões de controlo**

Utilize os botões na traseira do monitor para ajustar as definições de imagem.

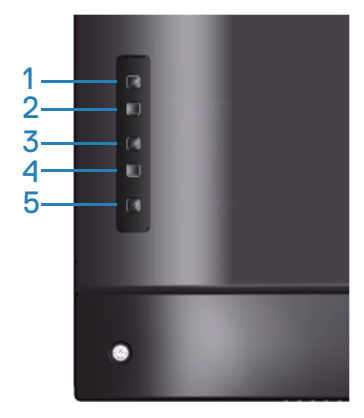

A tabela seguinte descreve os botões de controlo:

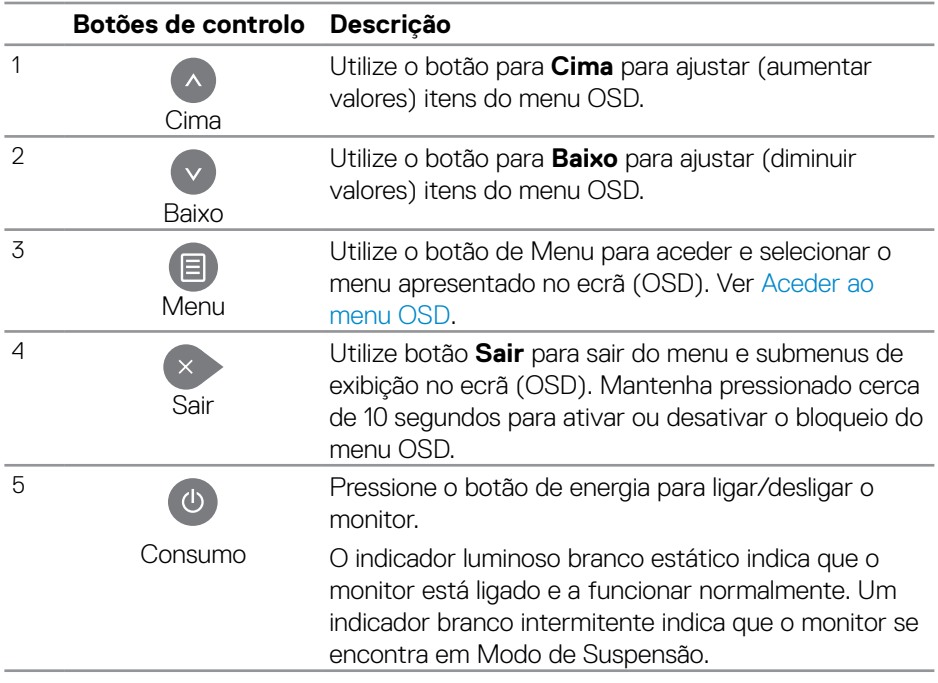

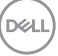

# <span id="page-29-0"></span>**Controlos do menu OSD**

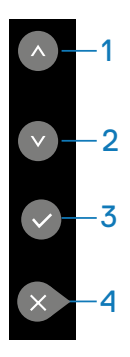

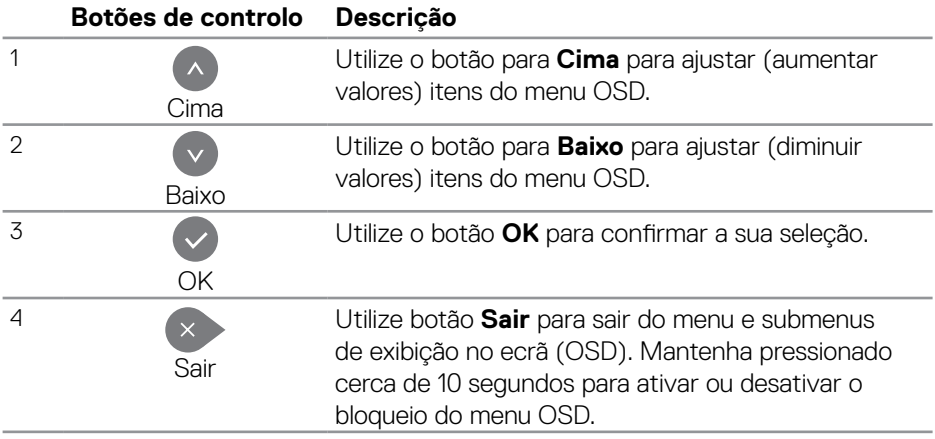

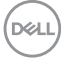

# <span id="page-30-2"></span><span id="page-30-0"></span>**Utilizar o menu apresentado no ecrã (OSD)**

#### <span id="page-30-1"></span>**Aceder ao menu OSD**

**NOTA: Quaisquer alterações que efetuar utilizando o menu OSD serão automaticamente guardadas se mudar para outro menu, sair do menu OSD, ou aguardar que o menu OSD desapareça.**

**1.** Pressione o botão  $\Xi$  para exibir o menu OSD principal.

#### **Menu principal**

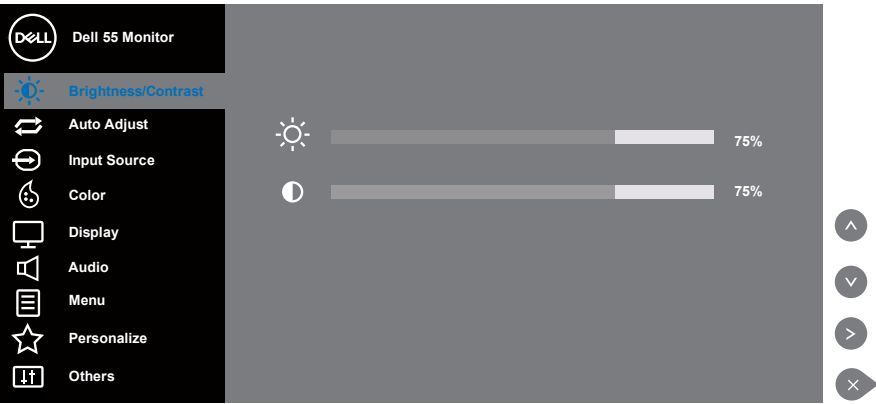

- **2.** Pressione os botões  $\land$  e  $\lor$  para se deslocar entre as opcões. Ao mudar de um ícone para outro, o nome da opção será realçado. Consulte a tabela seguinte para obter uma lista completa de todas as opções disponíveis para o monitor.
- **3.** Pressione uma vez o botão **D** para ativar a opção realcada.
- **4.** Pressione o botão  $\bullet$  e  $\bullet$  para selecionar o parâmetro desejado.
- **5.** Pressione  $\bullet$  e utilize os botões  $\bullet$  ou  $\bullet$ , de acordo com os indicadores do menu, para efetuar as suas alterações.
- **6.** Selecione o botão **para voltar ao menu principal.**

**D**&L

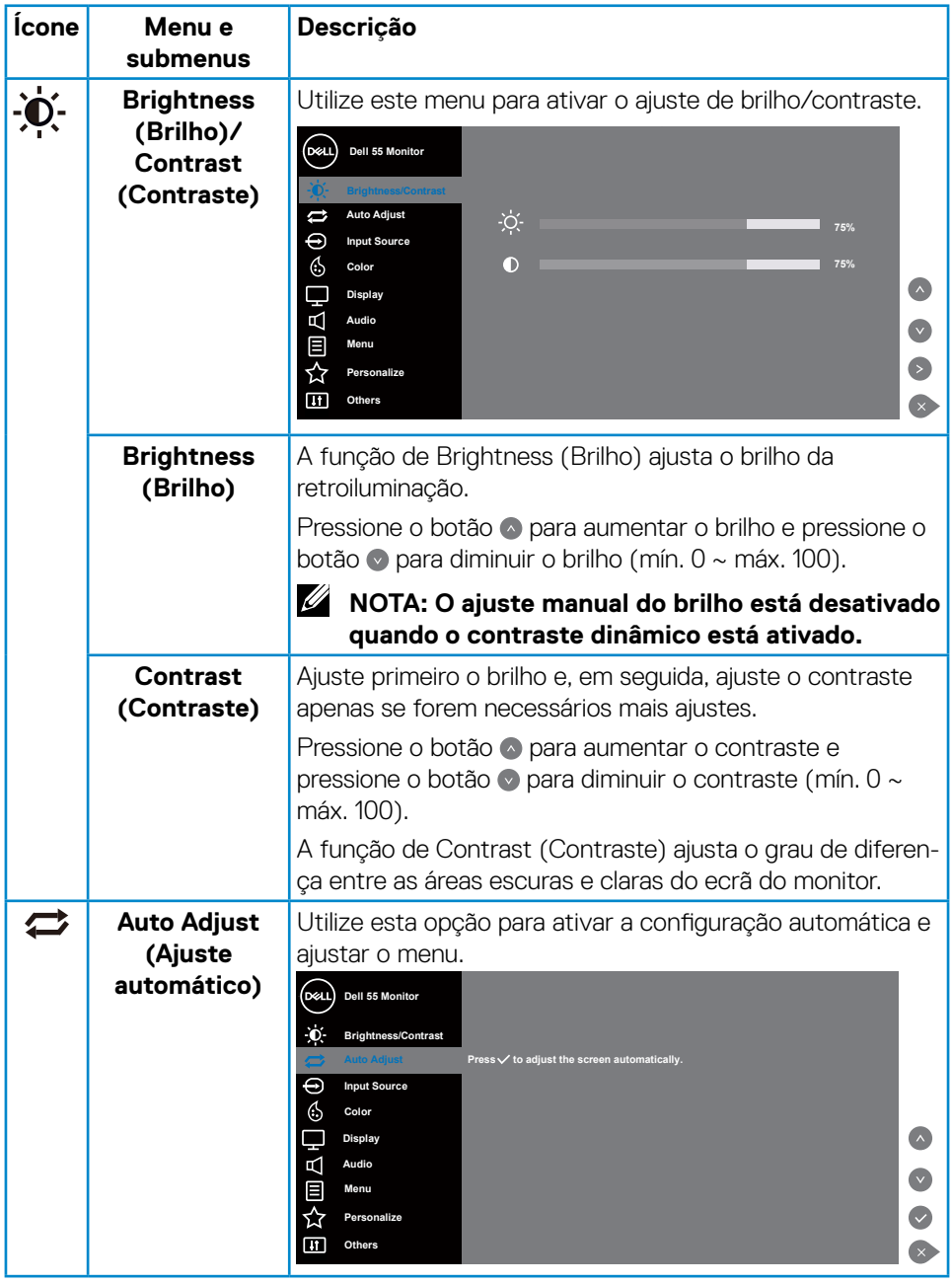

 $(PELL)$ 

<span id="page-32-0"></span>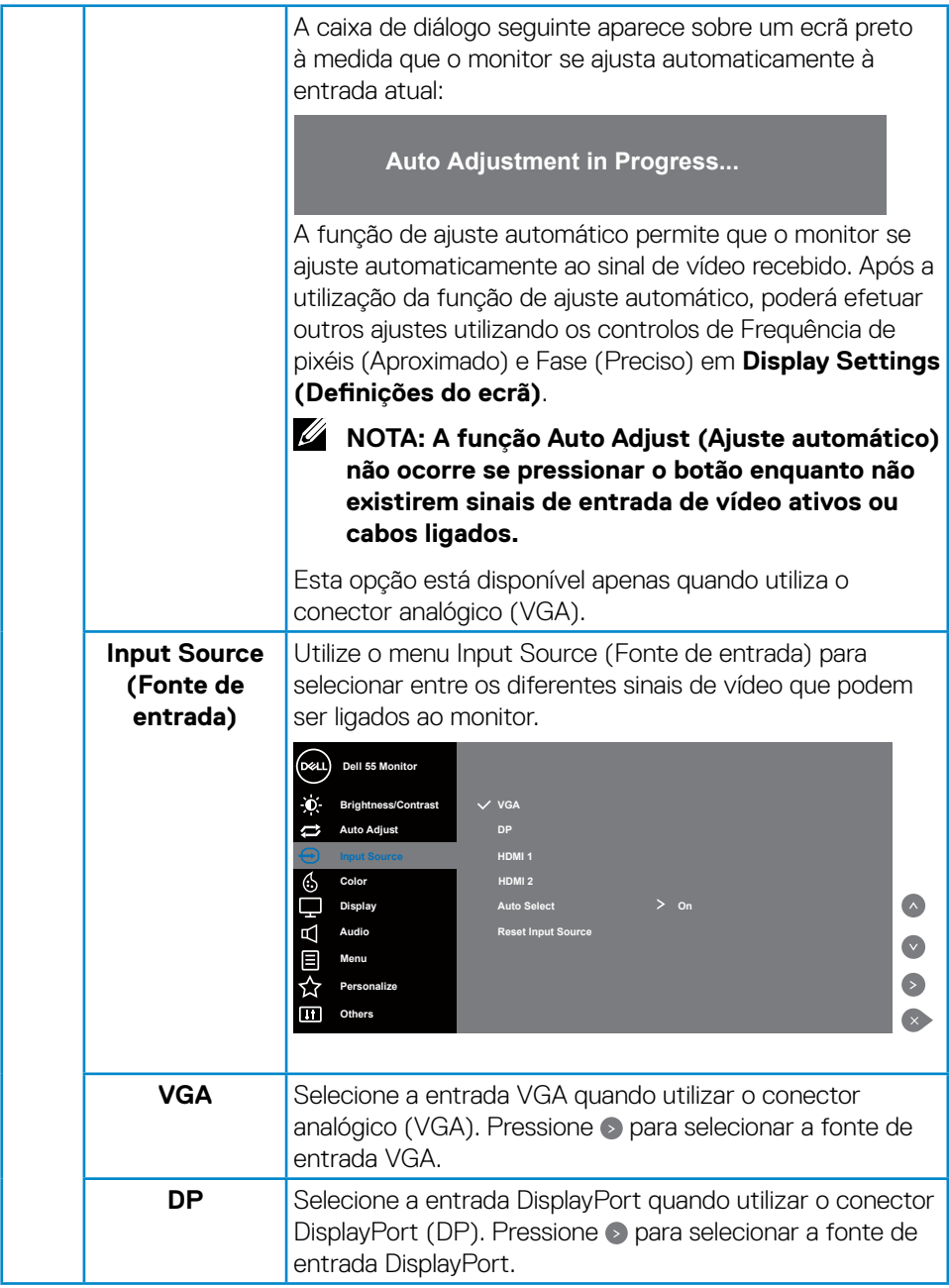

 $(\sim$ LL

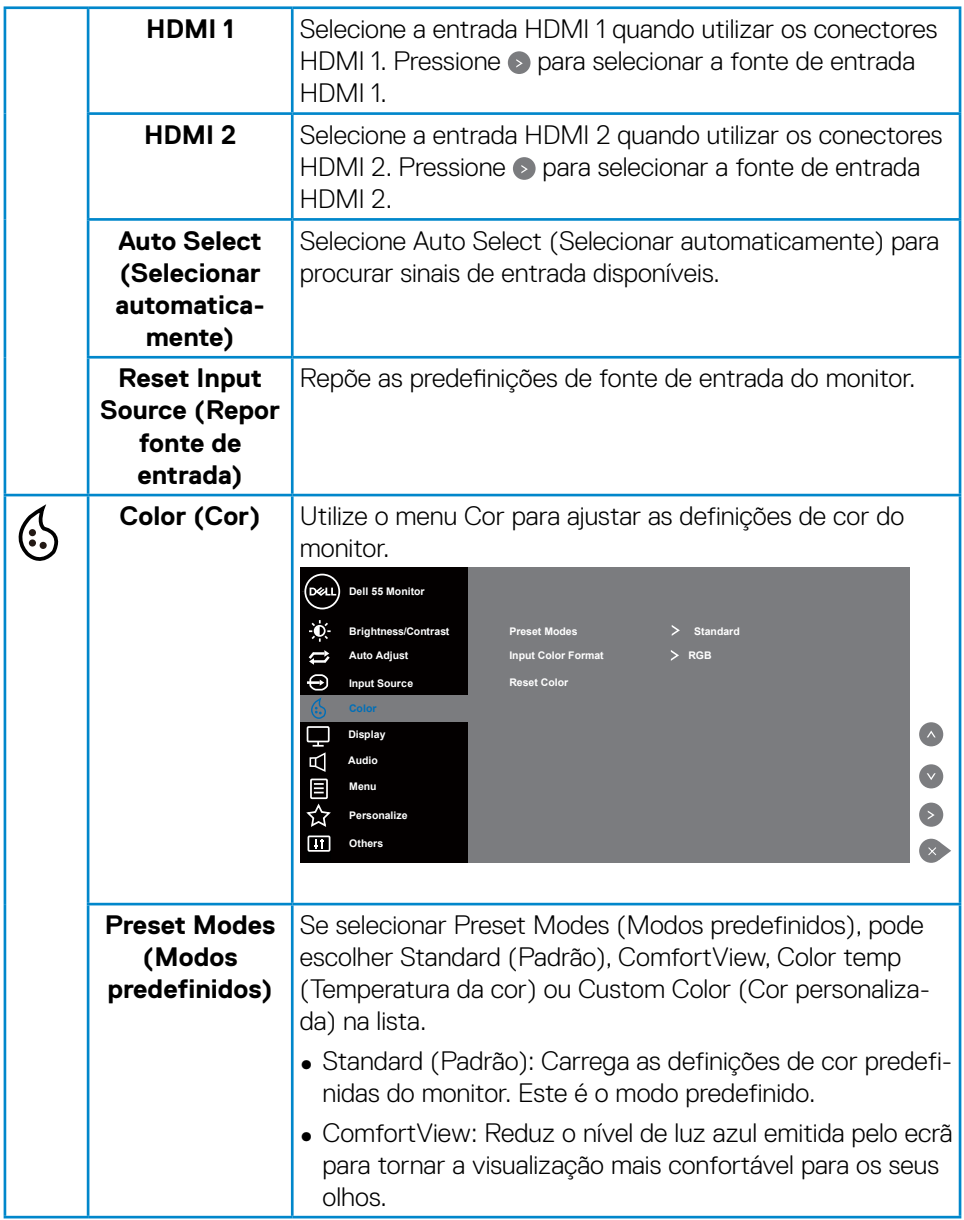

 $(\alpha)$ 

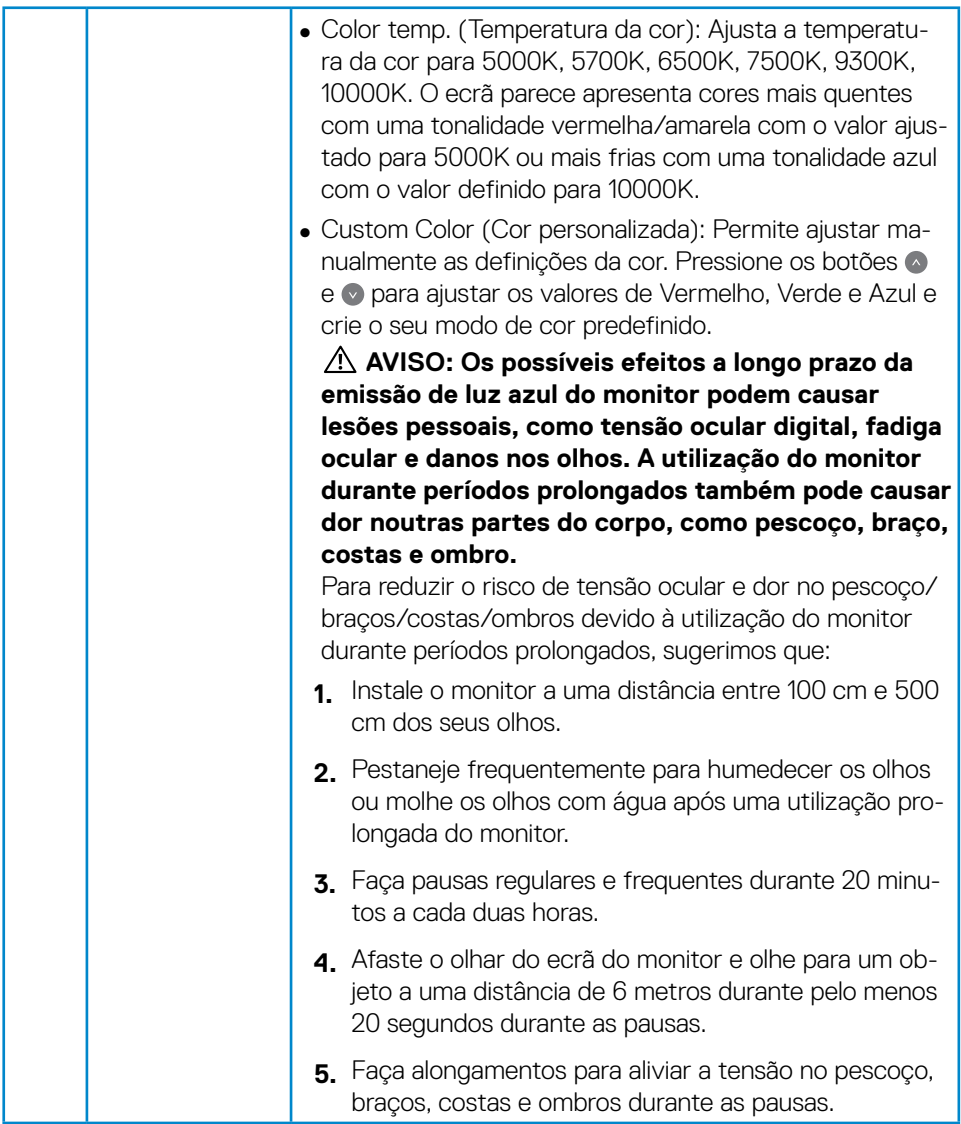

 $(\overline{DEL}$ 

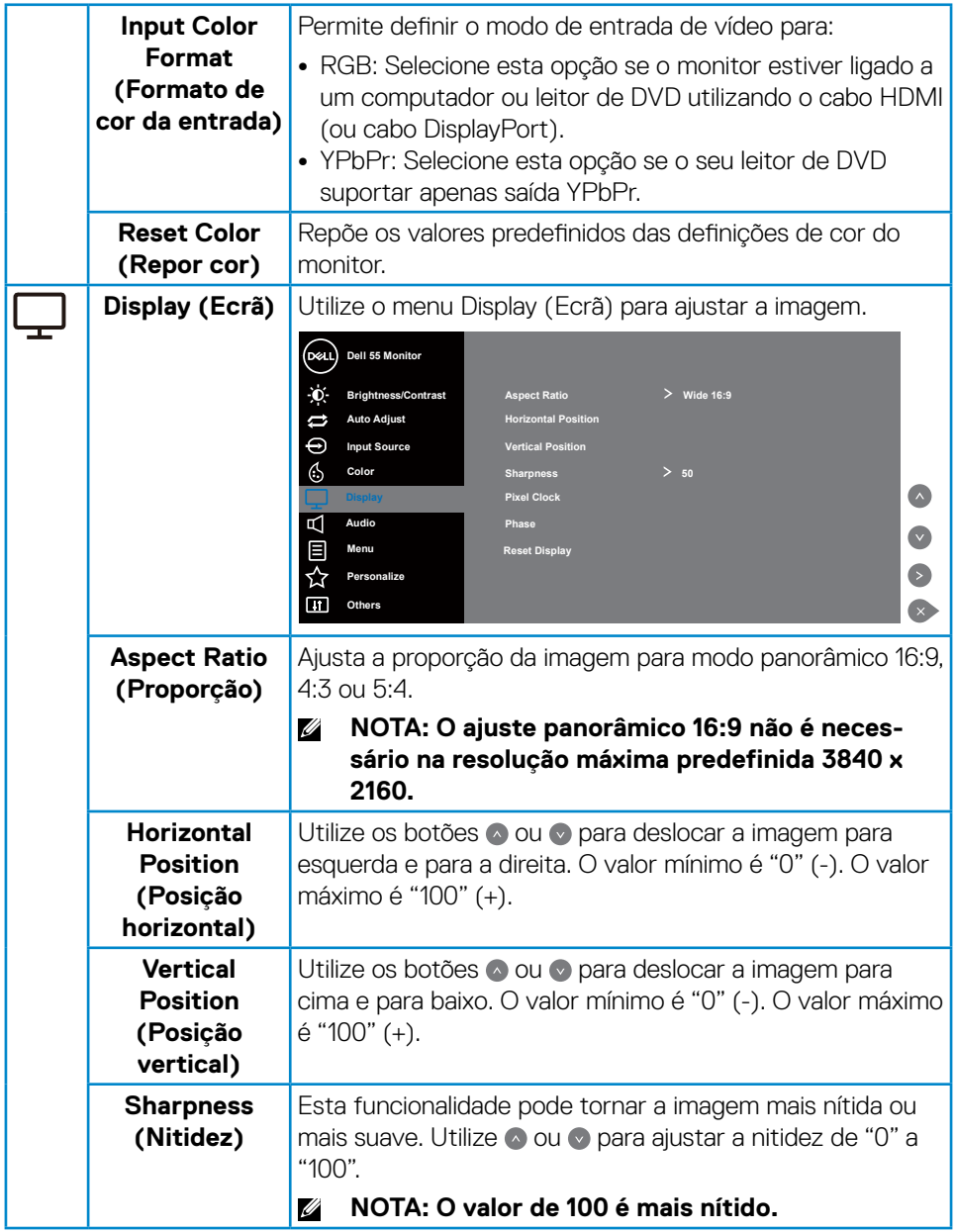

 $(\alpha)$ 

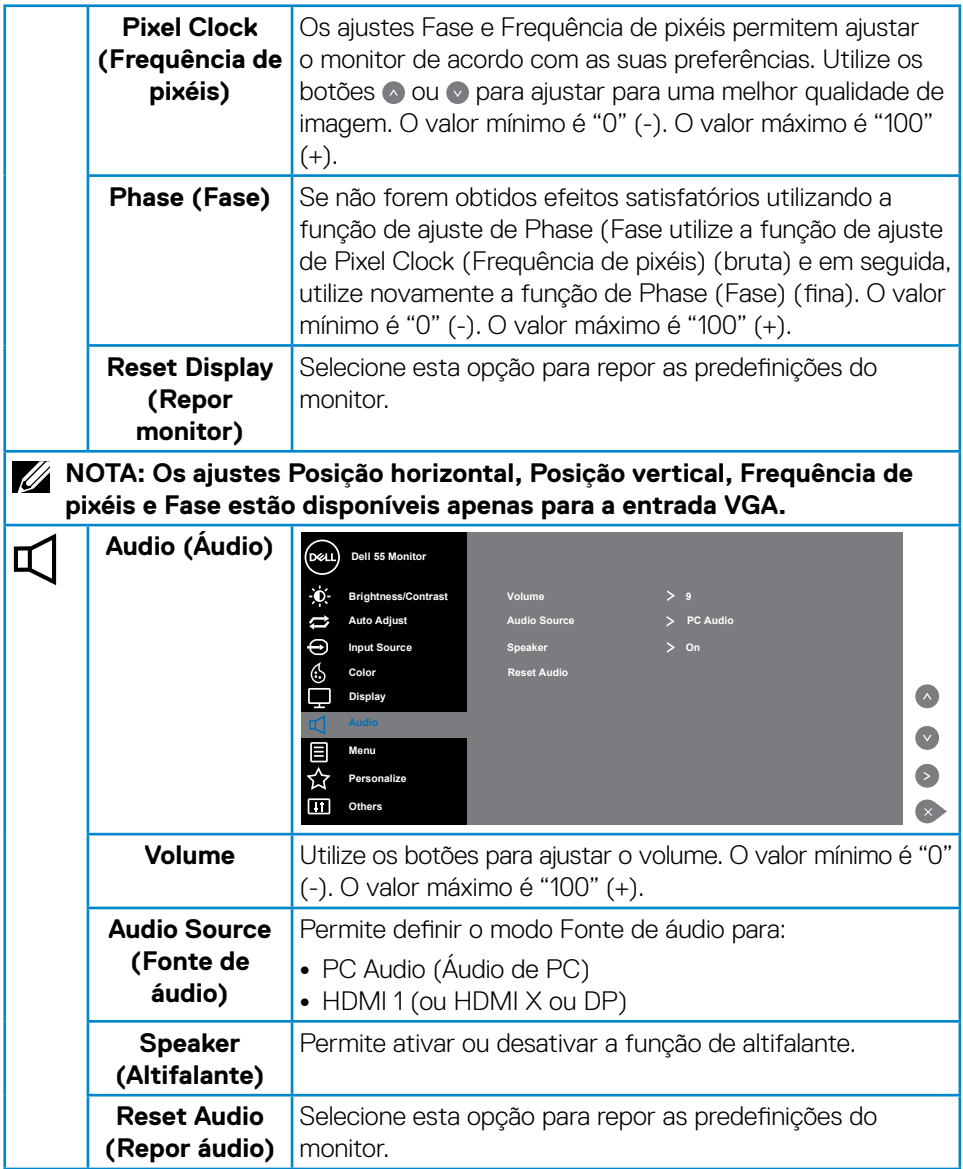

 $(\overline{DZL}$ 

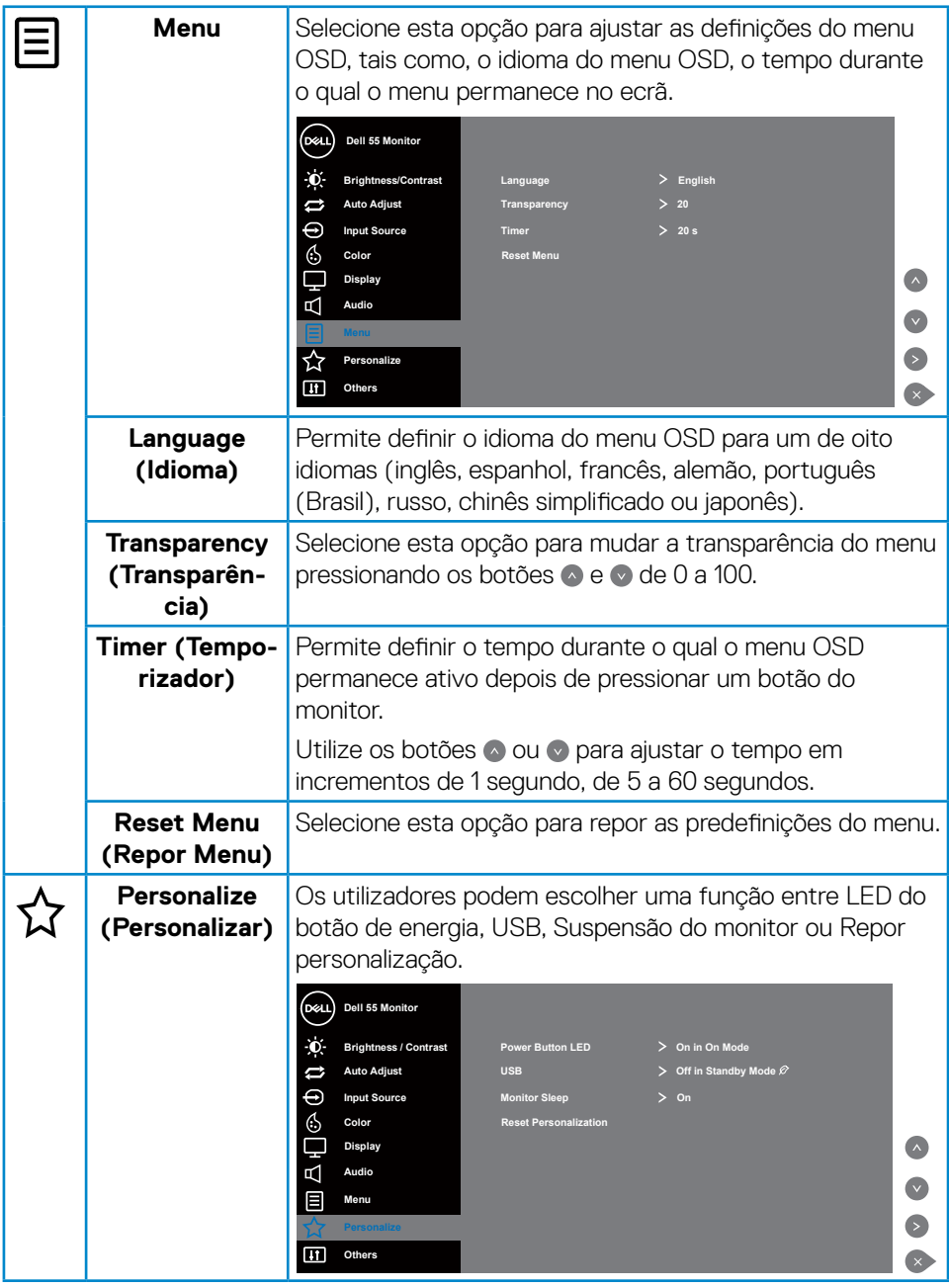

 $(\alpha)$ 

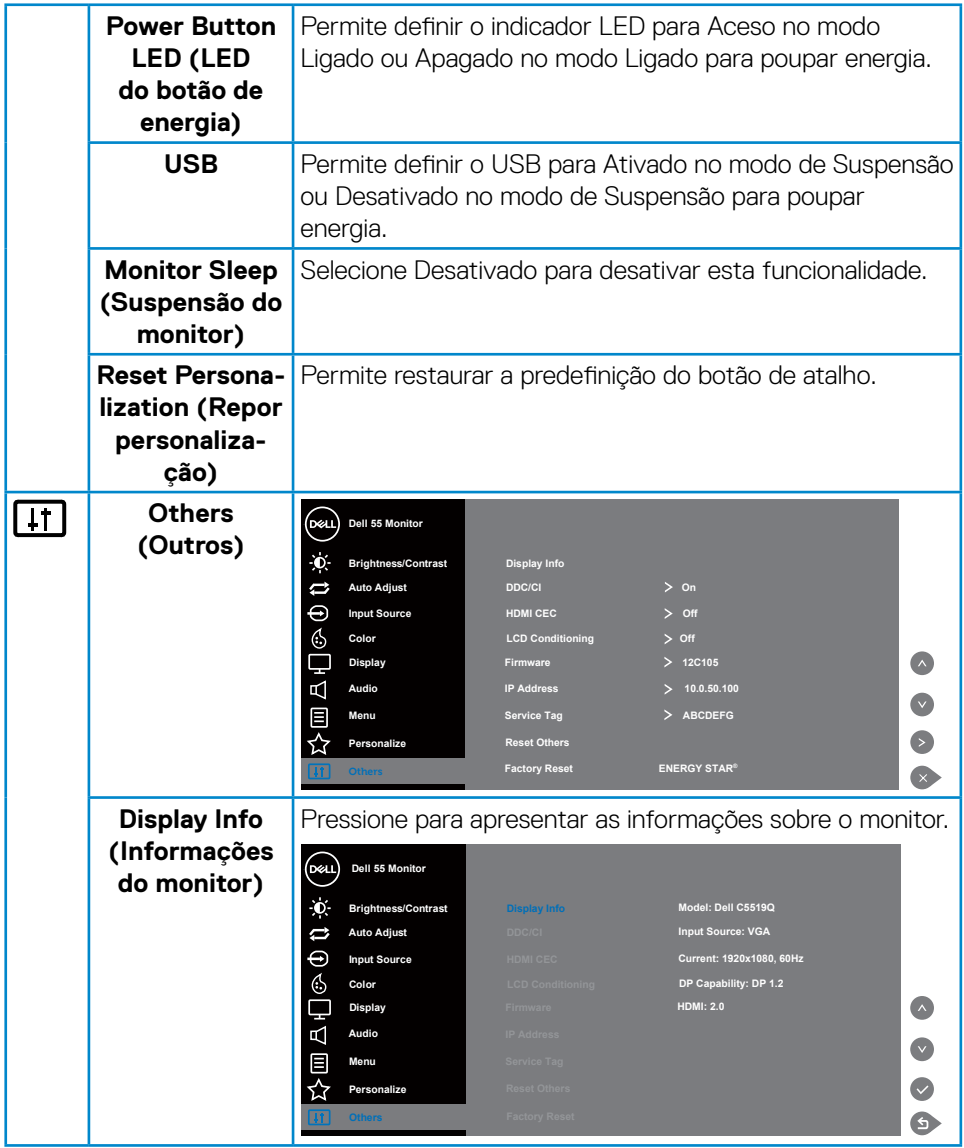

 $(\overline{DEL}$ 

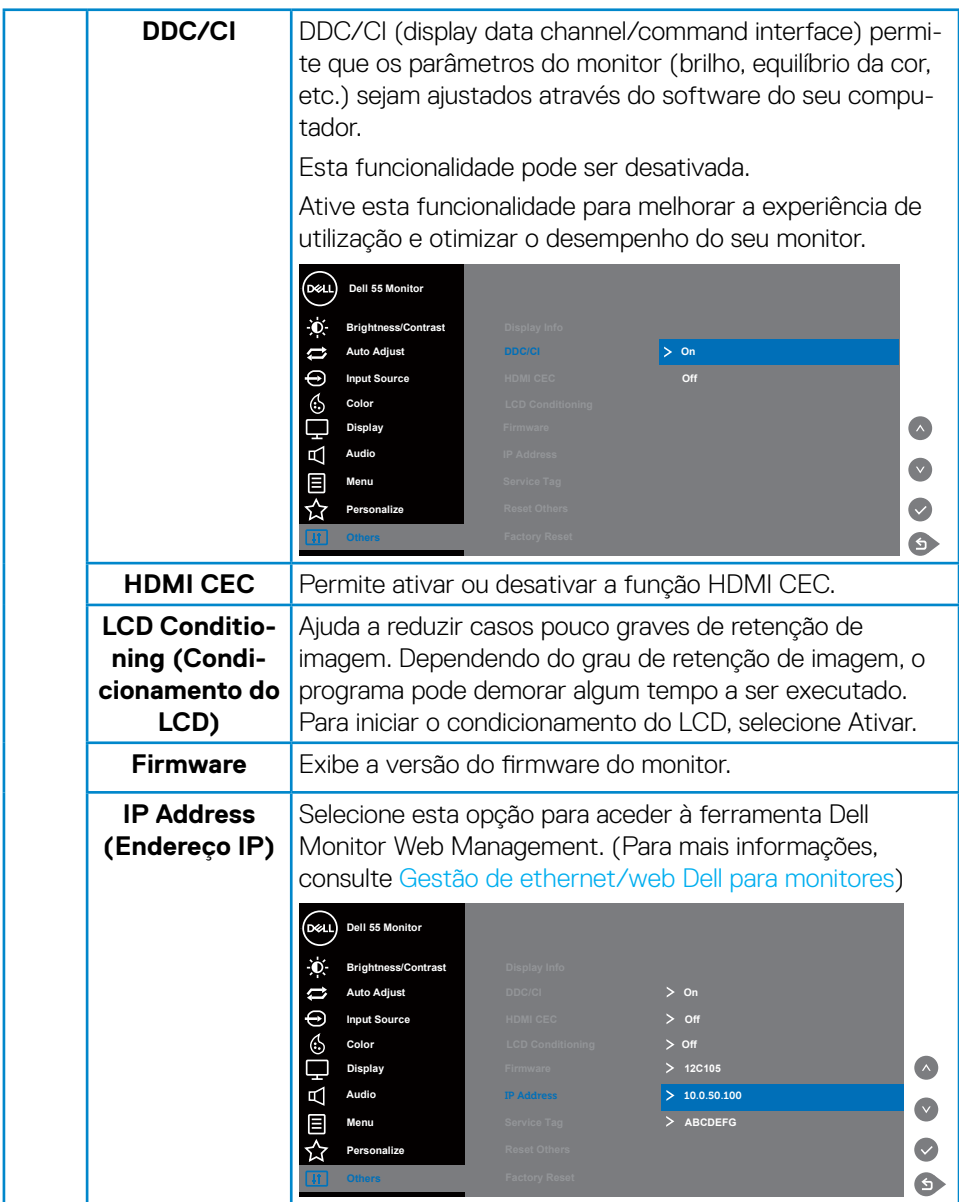

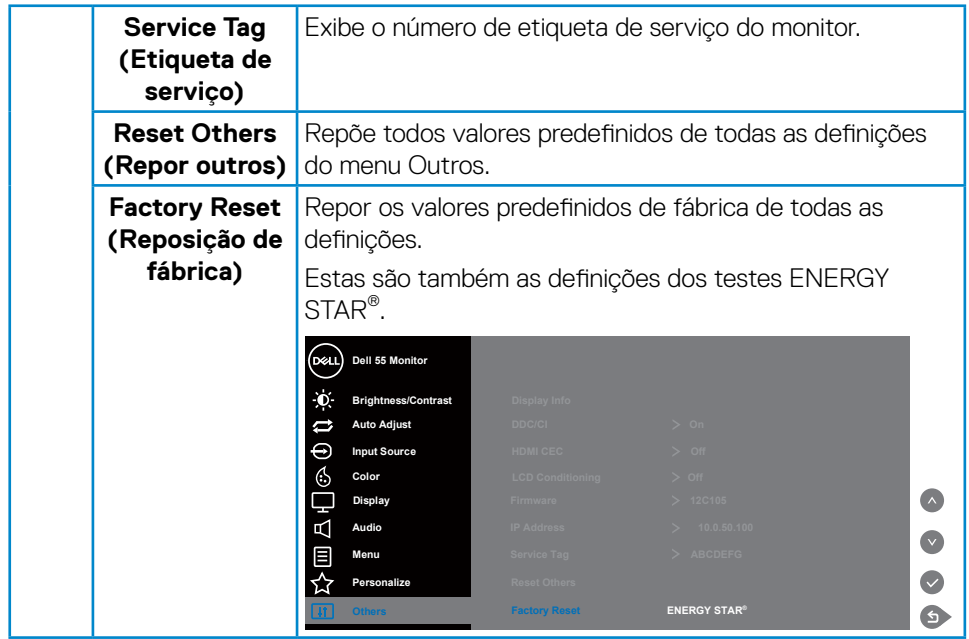

# <span id="page-41-0"></span>**Mensagens de aviso do menu OSD**

Se o monitor não suportar um determinado modo de resolução, será exibida a mensagem seguinte:

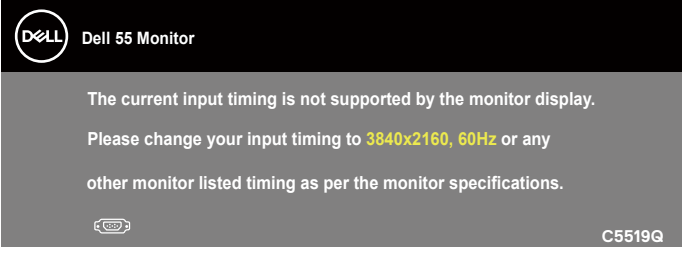

Isso significa que o monitor não é capaz de sincronizar com o sinal recebido a partir do computador. Consulte as gamas de frequências horizontais e verticais endereçáveis por este monitor em [Especificações do monitor.](#page-12-1) O modo recomendado é 3840 x 2160.

Antes da desativação da função **DDC/CI**, será exibida a seguinte mensagem:

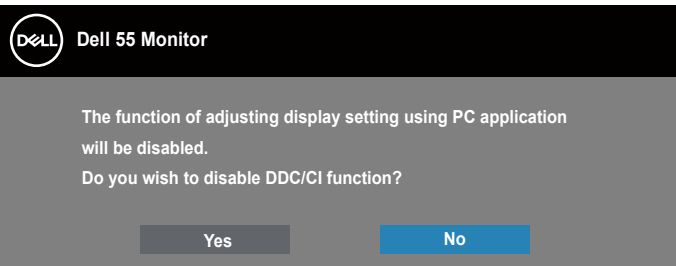

**C5519Q** Quando o monitor entrar em **Standby Mode (Modo de Suspensão)**, será exibida a seguinte mensagem:

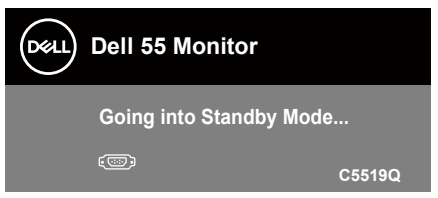

Ative o computador e o monitor para aceder ao [Utilizar o menu apresentado no ecrã](#page-30-2) [\(OSD\)](#page-30-2).

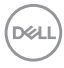

Se pressionar qualquer botão, além do botão de energia, serão exibidas as seguintes mensagens, dependendo da entrada selecionada:

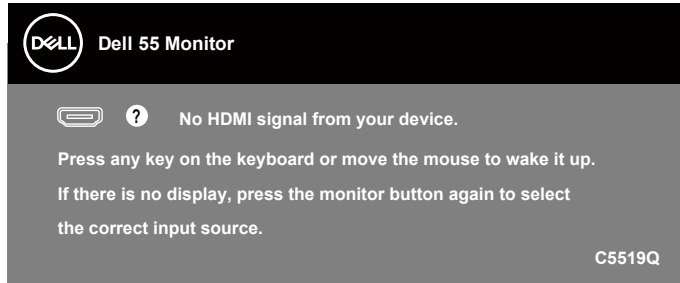

Se não estiver ligado um cabo VGA, será exibida uma caixa de diálogo flutuante, como ilustrado abaixo. O monitor entrará em Modo de Suspensão após 4 minutos de inatividade.

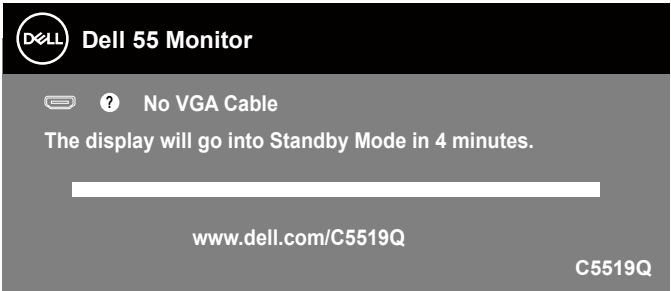

Se não estiver ligado um cabo HDMI, será exibida uma caixa de diálogo flutuante, como ilustrado abaixo. O monitor entrará em Modo de Suspensão após 4 minutos de inatividade.

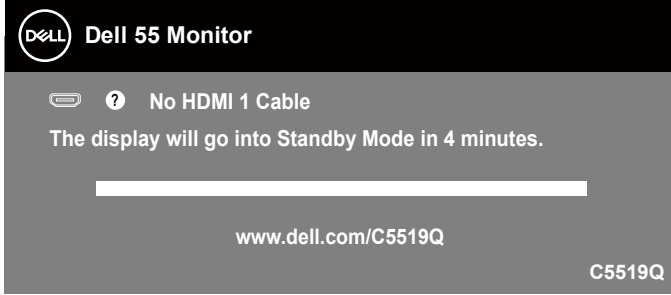

DØJ

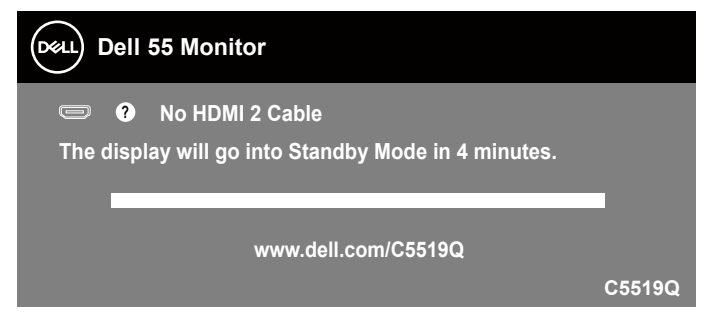

Se não estiver ligado um cabo DP, será exibida uma caixa de diálogo flutuante, como ilustrado abaixo. O monitor entrará em Modo de Suspensão após 4 minutos de inatividade.

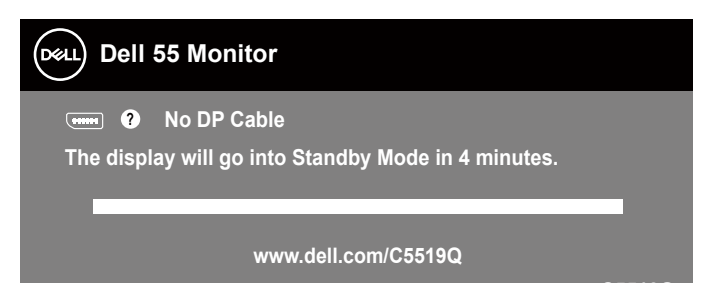

**C5519Q** Quando o USB estiver definido para On in Standby Mode (Ativado no modo de Suspensão) pela primeira vez, será exibida a seguinte mensagem:

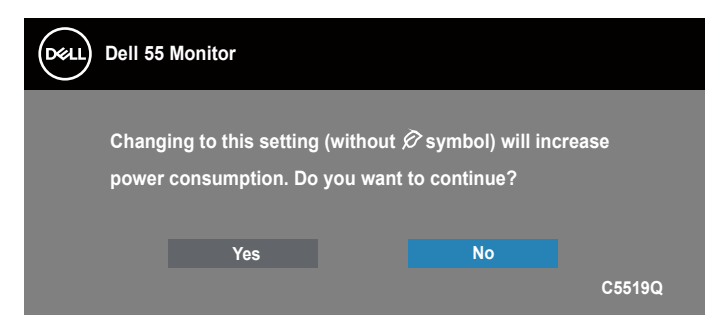

**NOTA: Se selecionar Yes (Sim), a mensagem não será exibida na próxima vez que pretender alterar a definição de USB.**

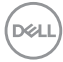

<span id="page-44-0"></span>Quando ajustar o nível de brilho pela primeira vez, será exibida a seguinte mensagem:

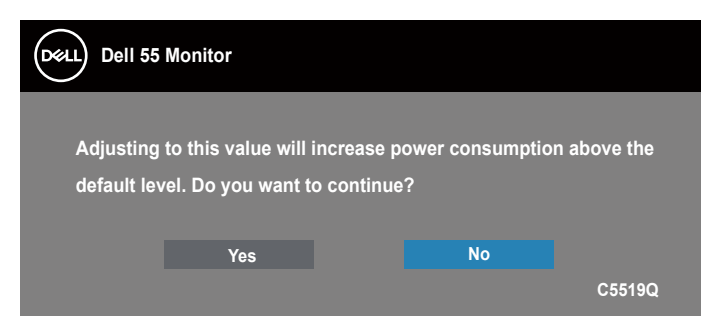

**MOTA: Se selecionar Yes (Sim), a mensagem não será exibida na próxima vez que pretender alterar a definição de Brilho.**

Consulte mais informações em [Resolução de problemas.](#page-52-1)

# <span id="page-44-1"></span>**Gestão de ethernet/web Dell para monitores**

Antes de aceder à funcionalidade Dell Display Web Management, certifique-se de que a Ethernet está a funcionar normalmente.

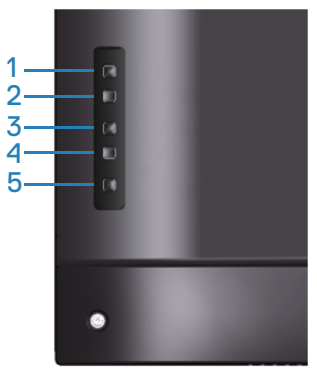

Ativar Ethernet: Mantenha o botão para Cima (botão 1) pressionado durante 4 segundos para ativar a Ethernet (quando a Ethernet estiver desativada). Será exibido um ícone de rede  $\frac{1}{26}$  no centro do ecrã durante 4 segundos.

Desativar Ethernet: Mantenha o botão para Cima (botão 1) pressionado durante 4 segundos para desativar a Ethernet (quando a Ethernet estiver ativada). Será exibido um ícone de rede  $\frac{1}{26}$  no centro do ecrã durante 4 segundos.

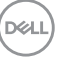

# **NOTA: RS232 permanece ligado, quer a Ethernet esteja ativada ou desativada.**

Este monitor inclui capacidade de rede, o que permite aceder remotamente e mudar definições, tais como, Seleção de fonte de entrada, Brilho e Volume.

Para aceder à ferramenta Dell Display Web Management, deve definir os endereços IP do computador e do monitor.

**1.** Pressione o botão Menu do controlo remoto para exibir o endereço IP do monitor, ou acedendo a Menu OSD > Outros. Por predefinição, o endereço IP é 10.0.50.100

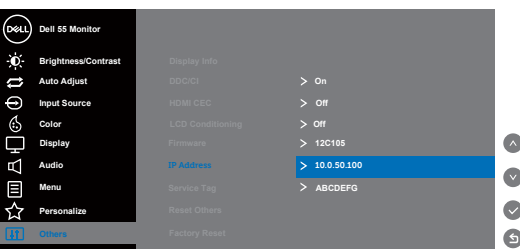

**2.** O separador Propriedades de IP, especifique um endereço IP selecionando a opção Utilizar o seguinte endereço IP e introduzindo os seguintes valores: Para endereço IP: 10.0.50.101 e para máscara de sub-rede: 255.255.0.0 (deixe todas as outras entradas em branco).

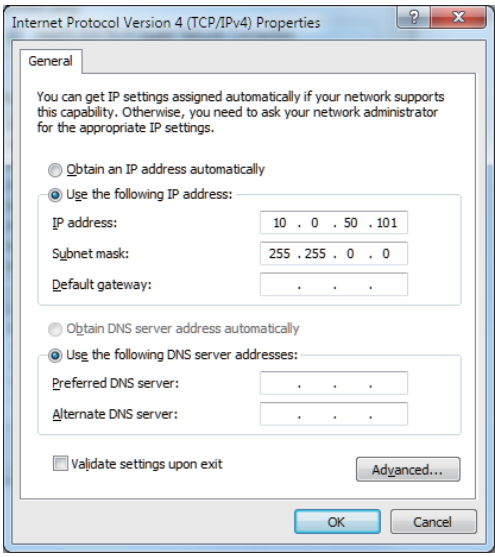

**3.** A configuração de endereço IP teria agora a seguinte aparência:

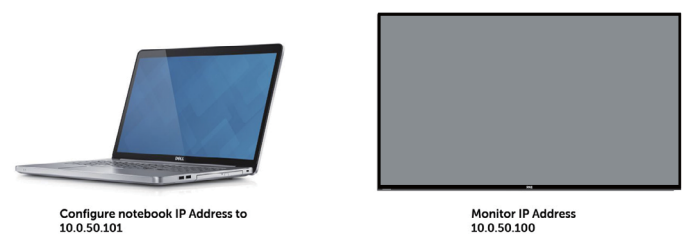

Para aceder e utilizar a ferramenta de gestão web, siga as estes passos:

- **1.** Abra um navegador web e introduza o endereço IP do monitor (10.0.50.100) na barra de endereço.
- **2.** A página de início de sessão abre. Introduza a palavra-passe de administrador para continuar.

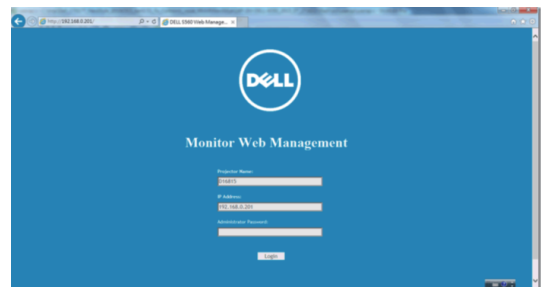

**3.** A página **Home (Início)** irá abrir.

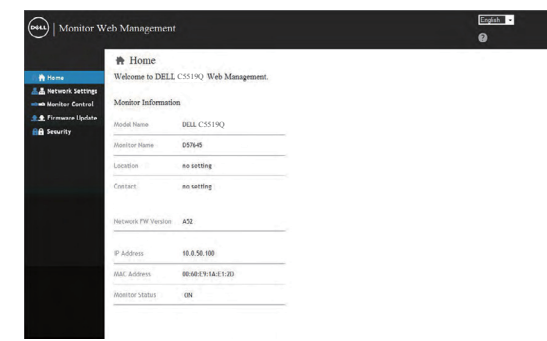

**D**&LI

**4.** Clique no separador **Network Settings (Definições de rede)** para ver as definições de rede.

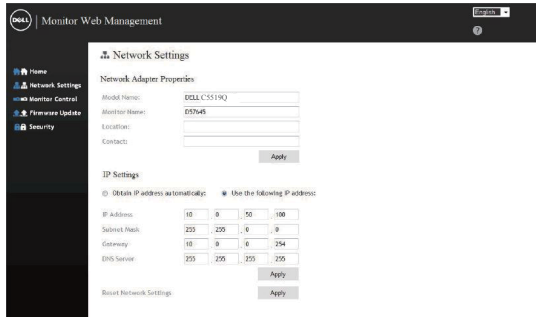

**5.** Clique em **Display Control (Controlo de ecrã)** para ver o estado do ecrã.

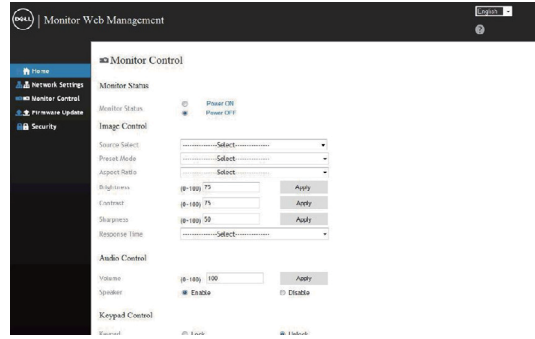

**6.** Clique em **Security (Segurança)** para definir uma palavra-passe.

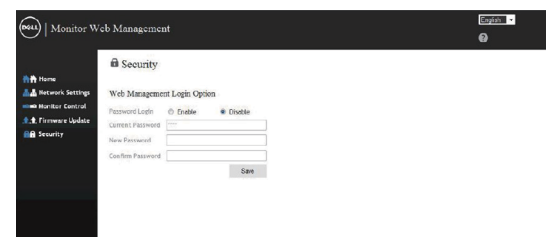

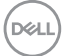

**7.** Atualize o **Firmware**. Pode transferir os controladores mais recentes a partir do website de suporte da Dell em **www.dell.com/support**

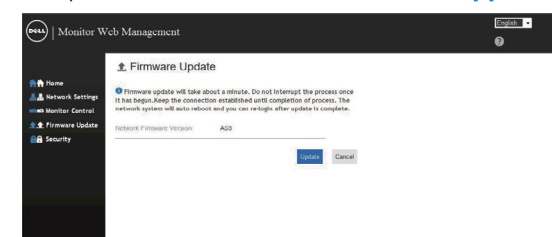

**8.** Atualize a página de firmware e aguarde 30 segundos.

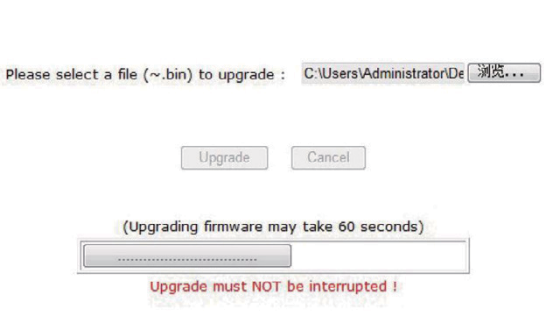

**Upgrade Firmware** 

**9.** Concluído. Clique no botão para continuar passados 8 segundos.

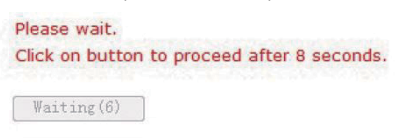

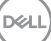

# <span id="page-49-0"></span>**Bloqueio do menu OSD e do botão de energia**

Controla o acesso do utilizador aos ajustes.

Por predefinição, o bloqueio do menu OSD está definido para desbloqueado.

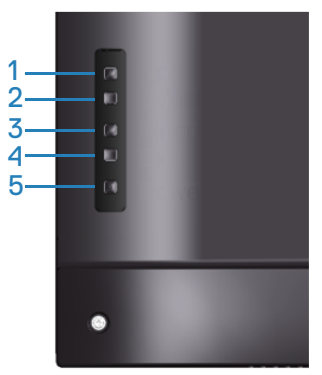

Para aceder ao menu de bloqueio do OSD: Mantenha pressionado o botão Sair (botão 4) durante 4 segundos para exibir o menu de bloqueio do OSD (quando o menu OSD estiver desbloqueado). Será exibido um menu de bloqueio do OSD no centro do ecrã durante 4 segundos.

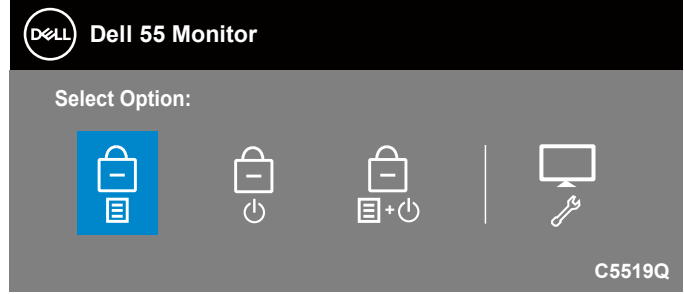

Para aceder ao menu de desbloqueio do OSD: Mantenha pressionado o botão Sair (botão 4) durante 4 segundos para exibir o menu de bloqueio do OSD (quando o menu OSD estiver bloqueado). Será exibido um menu de desbloqueio do OSD no centro do ecrã durante 4 segundos.

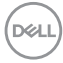

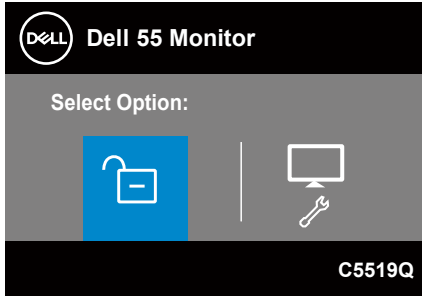

Existem três níveis de bloqueio.

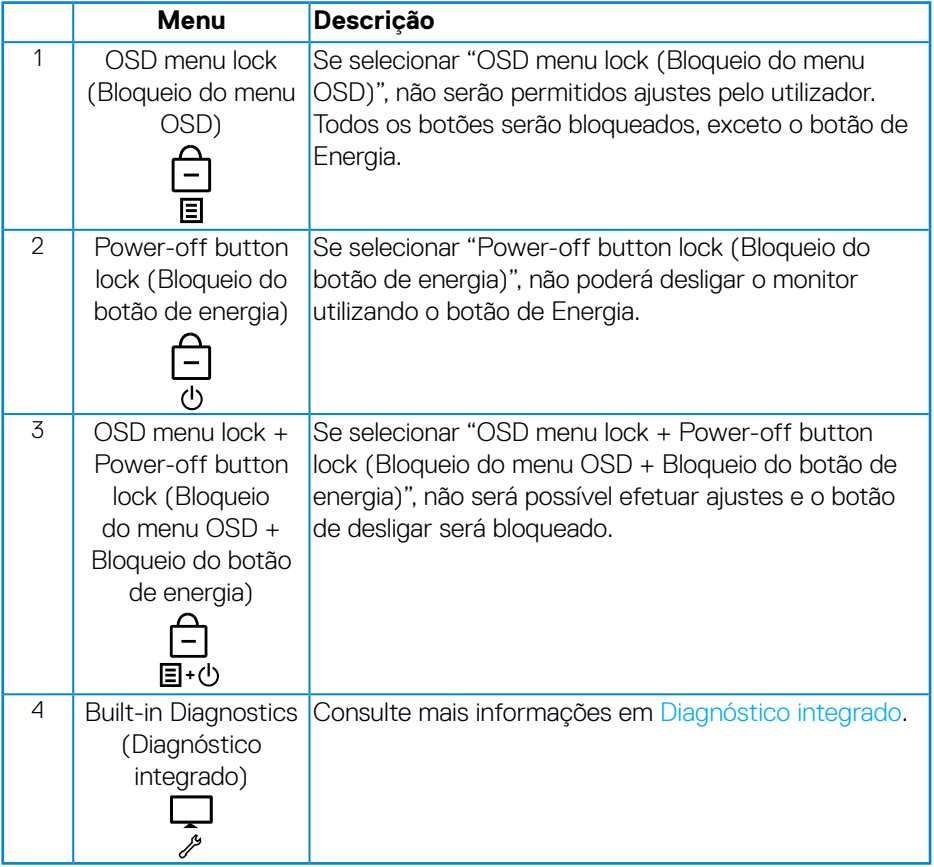

## **NOTA: Para aceder ao menu de bloqueio ou desbloqueio do OSD, mantenha pressionado o botão Sair (botão 4) durante 4 segundos.**

O ícone  $\left| \begin{matrix} \begin{array}{ccc} \end{array} \end{matrix} \right|$  será exibido no centro do ecrã nas condições indicadas em seguida, o que significa que o menu OSD se encontra bloqueado.

- **1.** Pressione o botão para Cima (botão 1), botão para Baixo (botão 2), botão Menu (botão 3) ou botão Sair (botão 4) quando estiver no modo "OSD menu lock (Bloqueio do menu OSD)".
- **2.** Pressione o botão de Energia (botão 5) quando estiver no modo "Power-off button lock (Bloqueio do botão de energia)".
- **3.** Pressione qualquer botão do monitor quando estiver no modo "OSD menu lock + Power-off button lock (Bloqueio do menu OSD + Bloqueio do botão de energia)".

Quando o menu OSD estiver bloqueado, mantenha pressionado o botão Sair (botão 4) durante 4 segundos para aceder ao menu de desbloqueio do OSD.

Em seguida, selecione o ícone de desbloqueio **para desativar o bloqueio do** menu OSD.

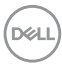

# <span id="page-52-1"></span><span id="page-52-0"></span>**Resolução de problemas**

**AVISO: Antes de iniciar quaisquer dos procedimentos descritos nesta secção, siga as [Instruções de segurança](#page-59-1).**

# **Autoteste**

O seu monitor oferece uma funcionalidade de autoteste que lhe permite verificar se o monitor está a funcionar corretamente. Se o monitor e computador estiverem devidamente ligados mas o ecrã não apresentar quaisquer imagens, realize o autoteste do monitor executando os seguintes passos:

- **1.** Desligue o computador e o monitor.
- **2.** Desligue todos os cabos de vídeo do monitor. Dessa forma, o computador não será envolvido.
- **3.** Ligue o monitor.

Se o monitor estiver a funcionar corretamente, detetará que não existe sinal e será exibida uma das seguintes mensagens. Durante a execução do modo de autoteste, o LED de energia permanecerá aceso em branco.

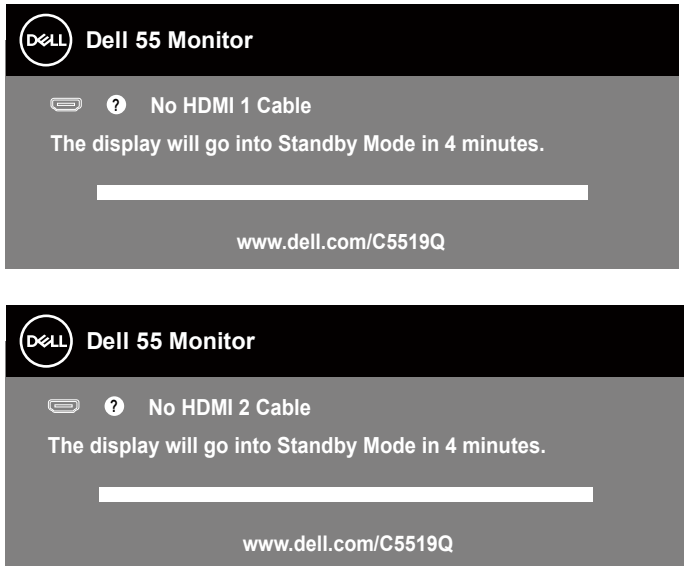

**DEL** 

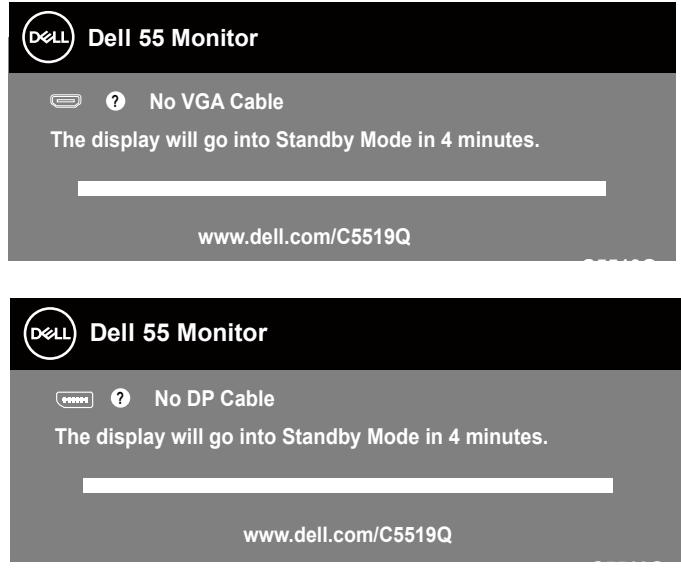

**C5519Q NOTA: Esta caixa será apresentada também durante a utilização normal do sistema, se o cabo de vídeo for desligado ou estiver danificado.**

**4.** Desligue o monitor e volte a ligar o cabo de vídeo e, em seguida, ligue o computador e o monitor.

Se o monitor continuar a não apresentar imagens depois de ligar os cabos, verifique o controlador de vídeo e o computador.

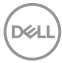

# <span id="page-54-1"></span><span id="page-54-0"></span>**Diagnóstico integrado**

O monitor possui uma ferramenta de diagnóstico integrada que ajuda a determinar se a anomalia no ecrã que está a experienciar é um problema inerente ao monitor, ou ao seu computador e placa gráfica.

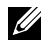

**NOTA: O diagnóstico integrado pode ser executado apenas quando o cabo de vídeo está desligado e o monitor se encontra em modo de autoteste.**

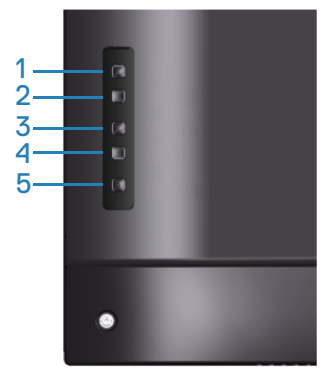

Para executar o diagnóstico integrado:

- **1.** Certifique-se de que o ecrã está limpo (sem partículas de pó na superfície do ecrã).
- **2.** Desligue o(s) cabo(s) de vídeo da traseira do computador ou do monitor. O monitor entrará em seguida em modo de autoteste.
- **3.** Mantenha pressionado o botão Sair (botão 4) durante 4 segundos para aceder ao menu de bloqueio/desbloqueio do OSD.

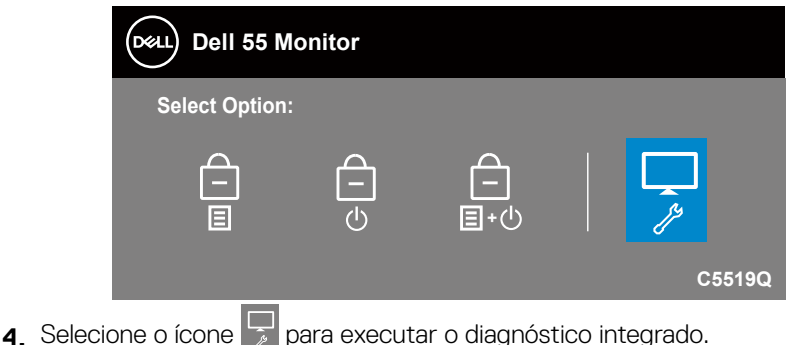

**D**&LI

- **5.** Verifique cuidadosamente se existem anomalias o ecrã.
- **6.** Pressione novamente o botão para Cima (botão 1) na traseira. A cor do ecrã mudará para cinzento.
- **7** Verifique se existem anomalias no ecrã.
- **8.** Repita os passos 6 e 7 para inspecionar o ecrã em vermelho, verde, azul, preto, branco e padrão de texto.

O teste estará concluído quando for exibido o ecrã com padrão de teste. Para sair, pressione novamente o botão para Cima (botão 1).

Se nenhuma anomalia for deteta durante a utilização da ferramenta de diagnóstico integrada, significa que o monitor está a funcionar corretamente. Verifique a placa gráfica e o computador.

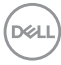

# **Problemas comuns**

A tabela seguinte contém informações gerais sobre problemas comuns do monitor que poderão ocorrer, assim como as possíveis soluções.

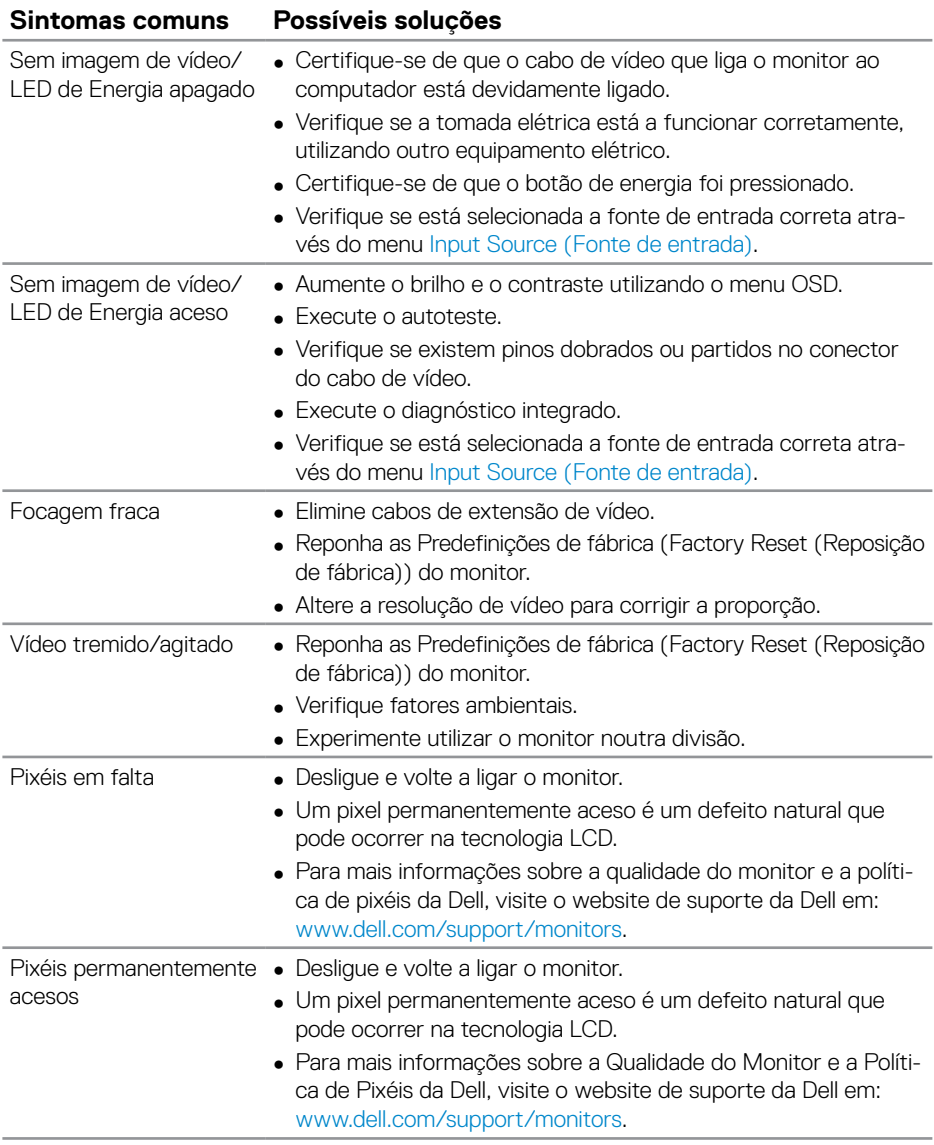

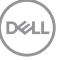

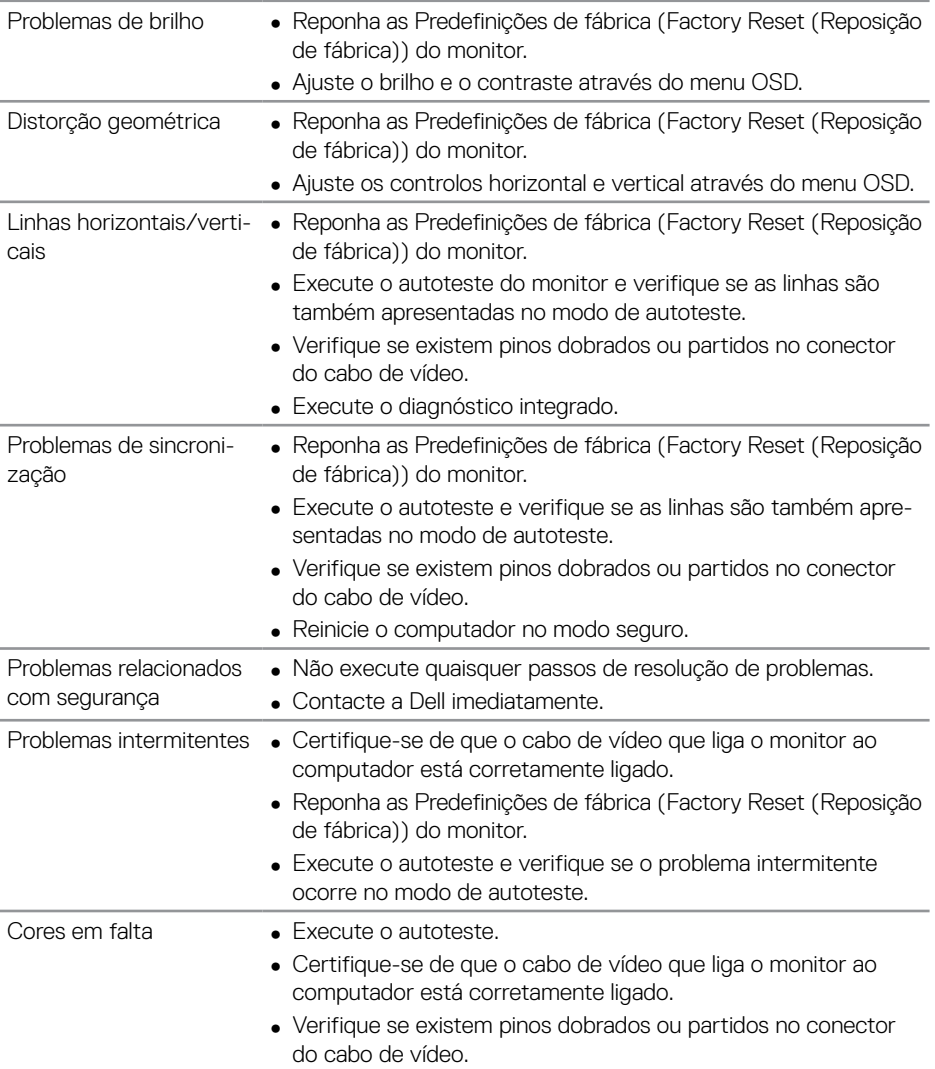

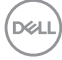

<span id="page-58-0"></span>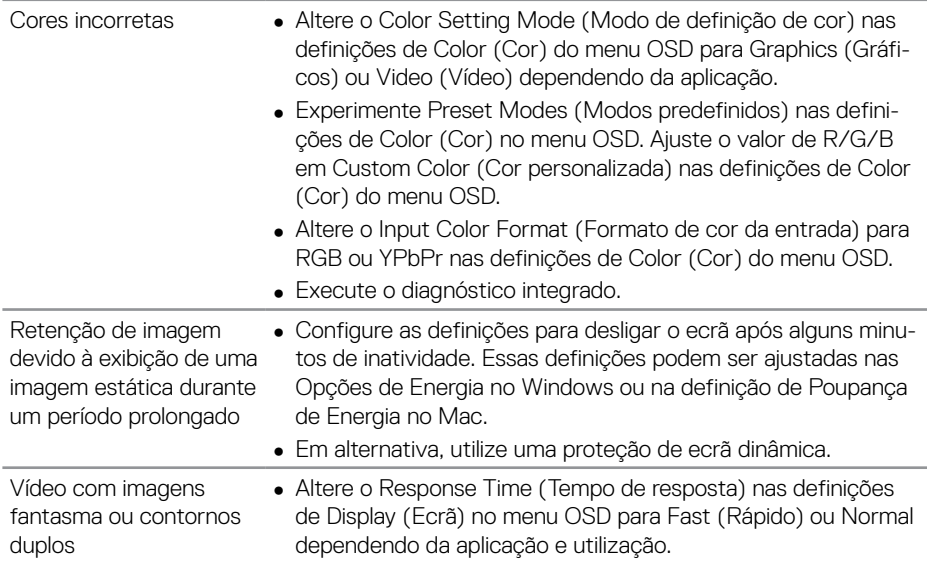

# **Problemas específicos do produto**

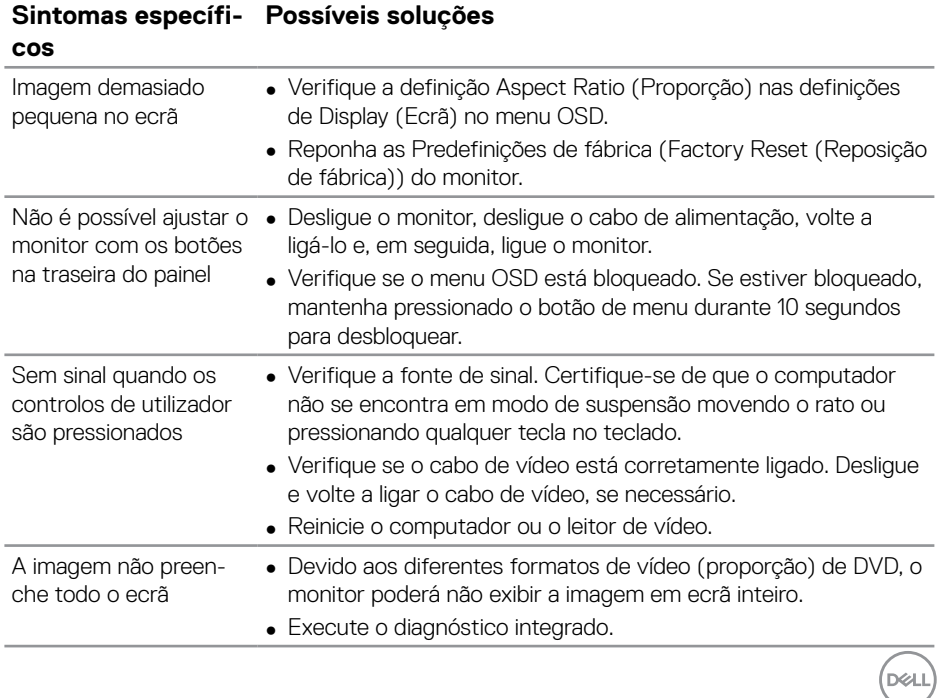

# <span id="page-59-0"></span>**Anexo**

# <span id="page-59-1"></span>**Instruções de segurança**

**AVISO: A utilização de controlos, ajustes ou procedimentos diferentes daqueles especificados nesta documentação podem originar a exposição a choques, per elétricos e/ou perigos mecânicos.**

Para mais informações sobre instruções de segurança, consulte **Ambiente de Segurança e Informações Regulamentares (SERI)**.

# **Avisos da FCC (Apenas EUA) e outras informações regulamentares**

**1.** Consulte os avisos da FCC e outras informações regulamentares, no website de conformidade regulamentar em **[www.dell.com/regulatory\\_compliance](http://www.dell.com/regulatory_compliance)**.

Siga estas instruções de segurança para melhorar desempenho e prolongar o tempo de vida útil do seu monitor:

- **1.** A tomada elétrica deverá estar instalada próximo do equipamento e ser facilmente acessível.
- **2.** O equipamento pode ser instalado na parede ou no teto numa posição horizontal.
- **3.** O monitor está equipado com uma ficha com três pinos com ligação à terra, uma ficha com um terceiro pino (ligação à terra).
- **4.** Não utilize este produto próximo de água.
- **5.** Leia atentamente estas instruções. Guarde este documento para consulta futura. Siga todos os avisos e instruções existentes no produto.
- **6.** A excessiva pressão sonora de auscultadores e auriculares pode causar a perda de audição. O ajuste do volume para o máximo aumenta a tensão de saída dos auscultadores e, consequentemente, o nível de pressão sonora.

**D**EL

# <span id="page-60-1"></span><span id="page-60-0"></span>**Contactar a Dell**

**Clientes nos EUA: ligar para 800-WWW-DELL (800-999-3355).**

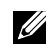

**NOTA: Se não tiver uma ligação ativa à Internet, pode encontrar informações de contacto na sua fatura de compra, guia de transporte, recibo, ou catálogo de produtos da Dell.**

A Dell oferece várias opções de apoio e serviços online e por telefone. A disponibilidade varia por país e produto, e alguns serviços podem não estar disponíveis na sua região.

#### **Para obter apoio online para monitores:**

**1.** Visite **[www.dell.com/support/monitors.](https://www.dell.com/support/monitors)**

#### **Para contactar a Dell para questões relacionadas com vendas, apoio técnico ou serviço de apoio ao cliente:**

- **1.** Aceda a **[www.dell.com/support.](https://www.dell.com/support)**
- **2.** Verifique o seu país ou região no menu pendente **Choose A Country/Region (Escolher um país/região)** no fundo da página.
- **3.** Clique em **Contact Us (Contacte-nos)** no lado esquerdo da página.
- **4.** Selecione um serviço apropriado ou link de apoio com base nas suas necessidades.
- **5.** Escolha o método para contactar a Dell que lhe seja mais conveniente.

**D**&L

# <span id="page-61-0"></span>**Base de dados de produtos da UE para etiqueta energética e ficha de informação de produtos**

**C5519Q: https://eprel.ec.europa.eu/qr/342759**

# **Configurar o monitor**

#### **Definir a resolução do monitor para 3840 x 2160 (máximo)**

Para um melhor desempenho, defina a resolução do monitor para 3840 x 2160 pixéis executando os passos seguintes:

#### **No Windows 7, Windows 8 ou Windows 8.1:**

- **1.** No Windows 8 e Windows 8.1 apenas, selecione o mosaico Ambiente de trabalho para mudar para o modo de Ambiente de trabalho clássico.
- **2.** Clique com o botão direito no ambiente de trabalho e clique em **Screen Resolution (Resolução do ecrã)**.
- **3.** Clique na lista pendente de resolução do ecrã e selecione **3840 x 2160**.
- **4.** Clique em **OK**.

#### **No Windows 10:**

- **1.** Clique com o botão direito no ambiente de trabalho e clique em **Display settings (Definições de visualização)**.
- **2.** Clique em **Advanced display settings (Definições de visualização avançadas)**.
- **3.** Clique na lista pendente de **Resolution (Resolução)** do ecrã e selecione **3840 x 2160**.
- **4.** Clique em **Apply (Aplicar)**.

Se a resolução recomendada não for apresentada como opção, poderá ser necessário atualizar o controlador da placa gráfica. Escolha o cenário abaixo que melhor descreve o sistema informático que está a utilizar, e siga os passos indicados.

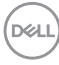

# <span id="page-62-0"></span>**Computador Dell**

- **1.** Aceda a **[www.dell.com/support](https://www.dell.com/support)**, introduza o número da etiqueta de serviço do seu computador e transfira o controlador mais recente para a sua placa gráfica.
- **2.** Depois de instalar os controladores para a sua placa gráfica, experimente definir novamente a resolução para **3840 x 2160**.
- **NOTA: Se não for possível definir a resolução recomendada, contacte o fabricante do seu computador ou considere a compra de uma placa gráfica que suporte a resolução de vídeo.**

#### **Computador não fabricado pela Dell**

#### **No Windows 7, Windows 8 ou Windows 8.1:**

- **1.** No Windows 8 e Windows 8.1 apenas, selecione o mosaico Ambiente de trabalho para mudar para o modo de Ambiente de trabalho clássico.
- **2** Clique com o botão direito no ambiente de trabalho e clique em **Personalization (Personalização)**.
- **3.** Clique em **Change Display Settings (Alterar as definições de visualização)**.
- **4.** Clique em **Advanced Settings (Definições avançadas)**.
- **5.** Identifique o fabricante da sua placa gráfica na descrição na parte superior da janela (ex.: NVIDIA, ATI, Intel, etc.).
- **6.** Visite o website do fabricante da placa gráfica para obter o controlador mais recente (por exemplo, **[www.ATI.com](http://www.ATI.com)** ou **[www.AMD.com](https://www.NVIDIA.com)**).
- **7.** Depois de instalar os controladores para a sua placa gráfica, experimente definir novamente a resolução para **3840 x 2160**.

#### **No Windows 10:**

- **1.** Clique com o botão direito no ambiente de trabalho e clique em **Display Settings (Definições de visualização)**.
- **2.** Clique em **Advanced display settings (Definições de visualização avançadas)**.
- **3.** Clique em **Display adapter properties (Propriedades da placa gráfica).**
- **4.** Identifique o fabricante da sua placa gráfica na descrição na parte superior da janela (ex.: NVIDIA, ATI, Intel, etc.).

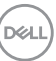

- <span id="page-63-0"></span>**5.** Visite o website do fabricante da placa gráfica para obter o controlador mais recente (por exemplo, **www.ATI.com** ou **www.NVIDIA.com**).
- **6.** Depois de instalar os controladores para a sua placa gráfica, experimente definir novamente a resolução para **3840 x 2160**.

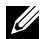

**NOTA: Se não for possível definir a resolução recomendada, contacte o fabricante do seu computador ou considere a compra de uma placa gráfica que suporte a resolução de vídeo.**

# **Orientações de manutenção**

#### **Limpar o monitor**

- **AVISO: Antes de limpar o monitor, desligue o cabo de alimentação da tomada elétrica.**
- **ATENÇÃO: Leia e cumpra as [Instruções de segurança](#page-59-1) antes de limpar o monitor.**

Para melhores práticas, siga as instruções apresentadas na lista abaixo quando desembalar, limpar ou manusear o seu monitor:

- Para limpar o ecrã antiestático, humedeça ligeiramente um pano macio e limpo com água. Se possível, utilize um toalhete especial para limpeza de ecrãs ou uma solução adequada para o revestimento antiestático. Não utilize benzeno, diluente, amoníaco, produtos de limpeza abrasivos ou ar comprimido.
- Utilize um pano macio ligeiramente humedecido para limpar o monitor. Evite utilizar qualquer tipo de detergente, uma vez que alguns detergentes deixam uma película esbranquiçada no monitor.
- Se detetar pó branco quando desembalar o seu monitor, limpe-o com um pano.
- Manuseie o monitor com cuidado, pois os monitores de cor escura podem ficar arranhados e apresentar mais riscos brancos do que os monitores de cor clara.
- Para ajudar a manter a melhor qualidade de imagem do seu monitor, utilize um protetor de ecrã com mudança dinâmica e desligue o monitor quando não estiver a ser utilizado.

**DGL** 

# <span id="page-64-0"></span>**Atribuições de pinos**

## **Conector VGA**

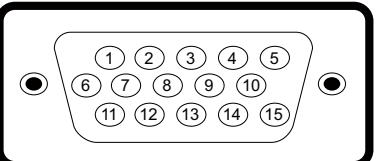

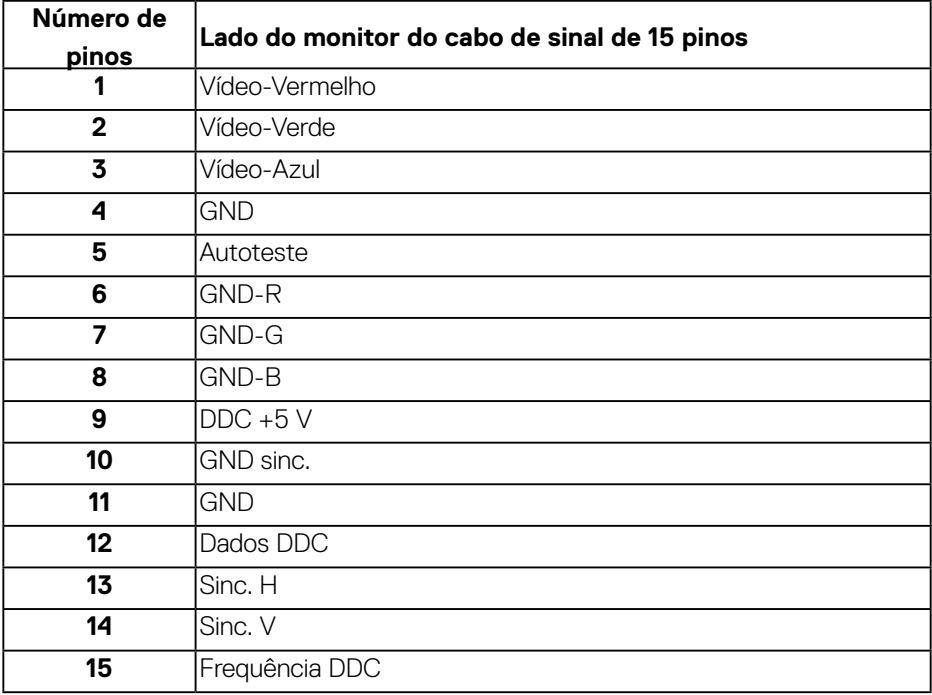

#### **Conector HDMI**

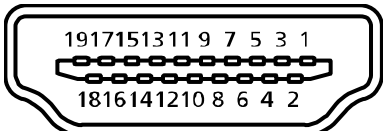

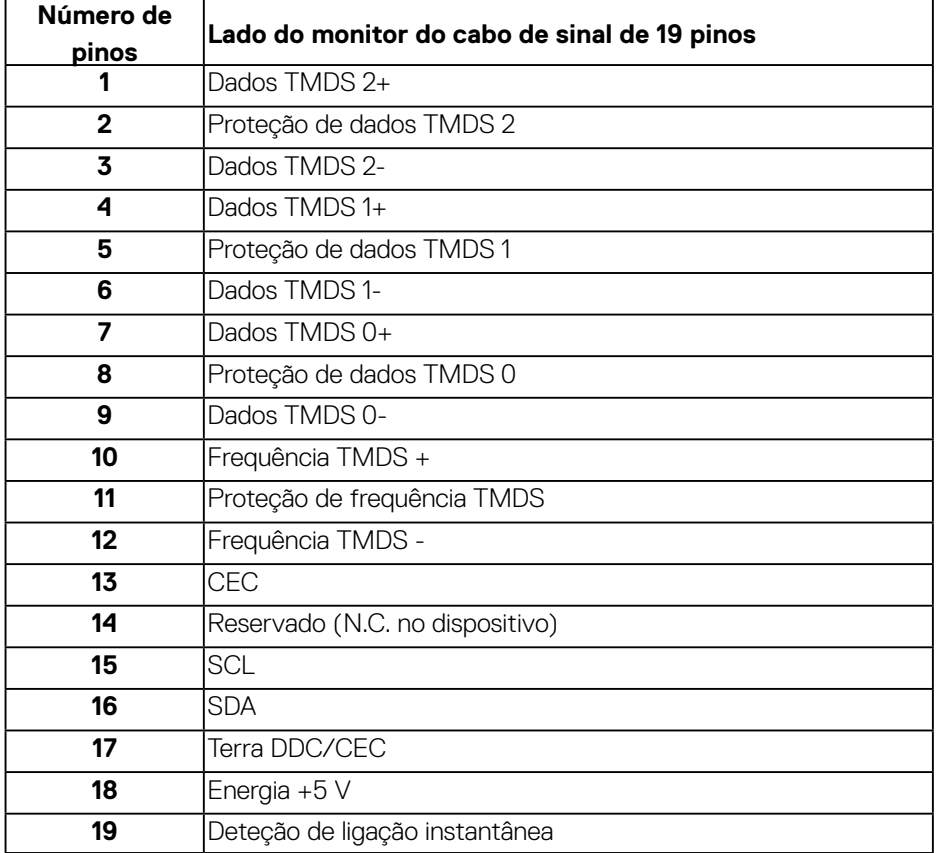

(dell

# **Conector DP**

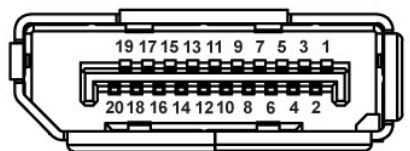

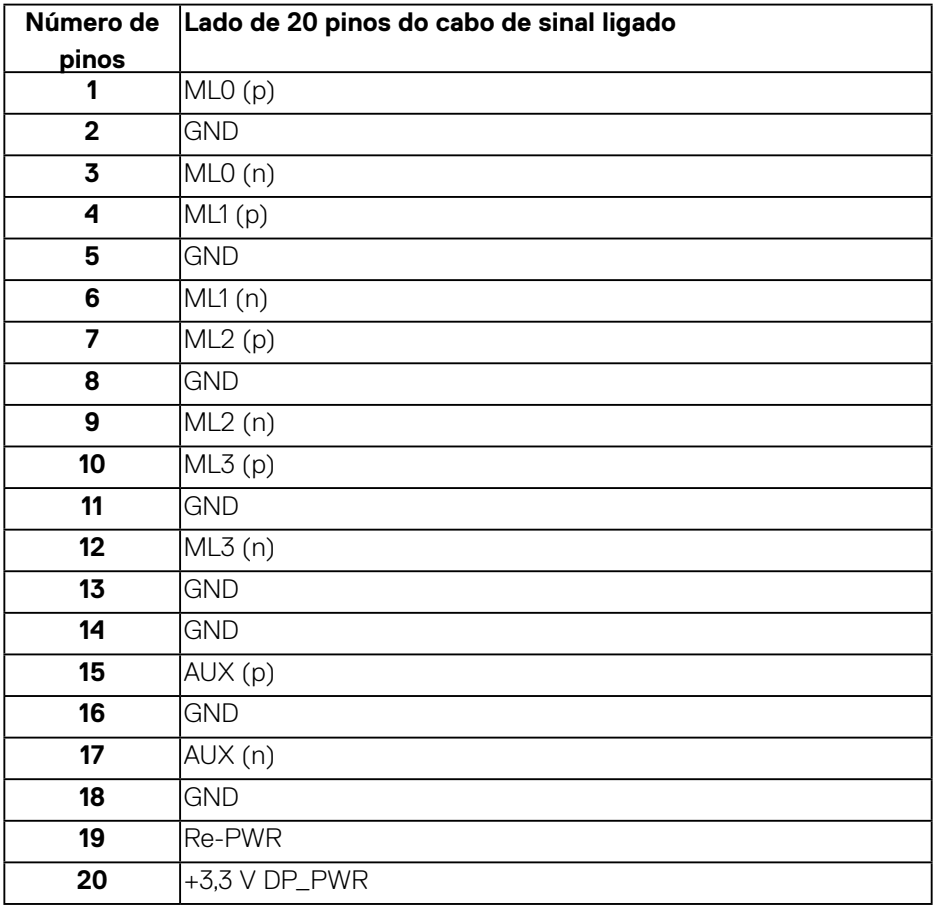

(deli

# **USB (Universal Serial Bus)**

Esta secção fornece informações sobre as portas USB disponíveis no monitor. O monitor inclui as seguintes portas USB:

- 1 x porta de transmissão USB 3.0
- 2 x porta de receção USB 3.0
- 1 x porta de carregamento USB dedicada
- Porta de carregamento de energia a porta com o ícone segui; suporta capacidade de carregamento de corrente rápida se o dispositivo for compatível com BC1.2.

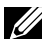

**NOTA: A funcionalidade USB 3.0 requer um computador compatível com USB 3.0.**

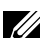

**NOTA: As portas USB do monitor funcionam apenas quando o monitor está ligado ou no modo de Suspensão. Se desligar o monitor e voltar a ligá-lo, os periféricos ligados poderão demorar alguns segundos a retomar o funcionamento normal.**

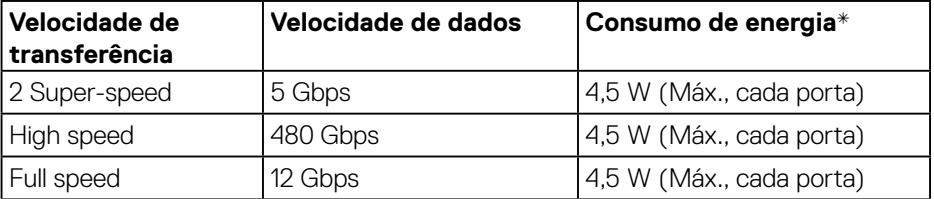

\*Até 2 A em porta USB a jusante (porta com o ícone secar) com dispositivos compatíveis com BC1.2 ou dispositivos USB normais.

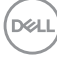

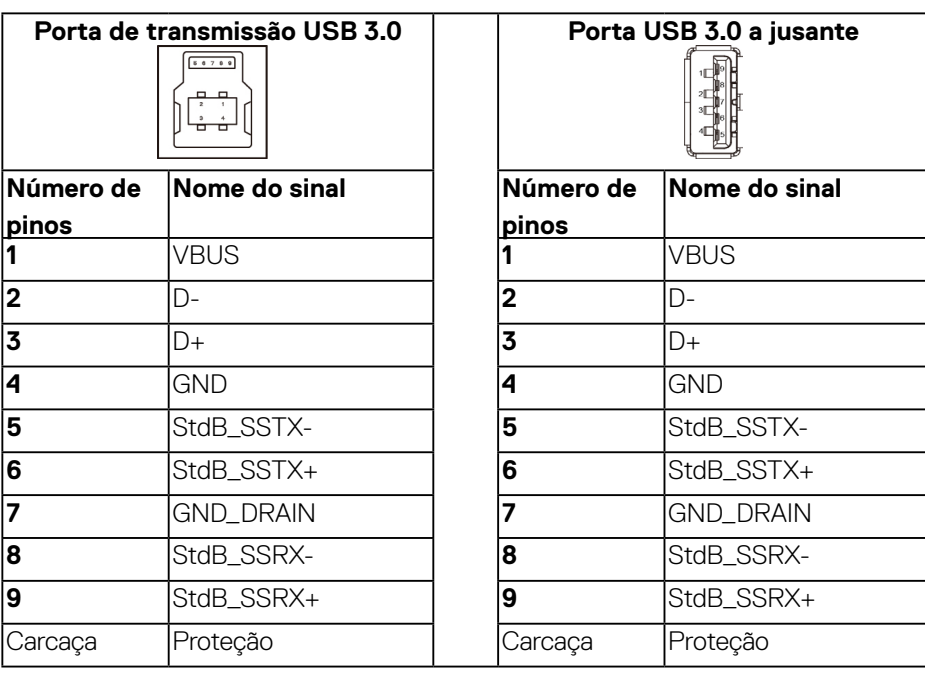

## **Conector RS232**

# **Distribuição dos pinos de monitor RS232 (virados para o monitor)**

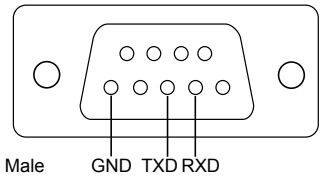

## **Distribuição dos pinos de cabo de comunicação de série RS232 (virados para o cabo)**

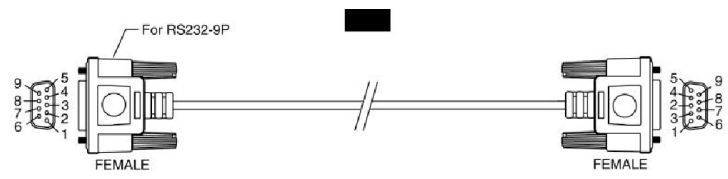

DELL

# **Atribuições de pinos**

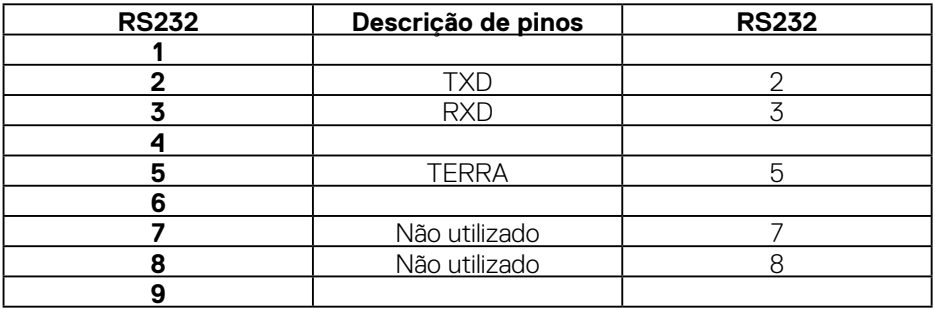

# **Definições de comunicação de protocolo RS232**

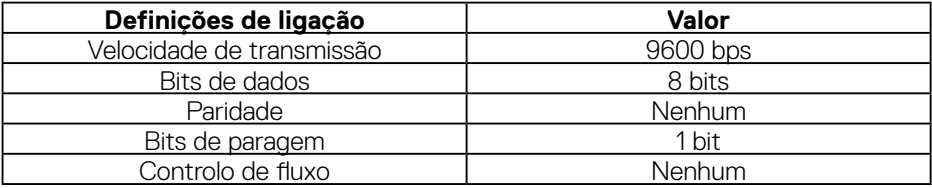

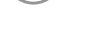

(dell

# **Conector RJ-45**

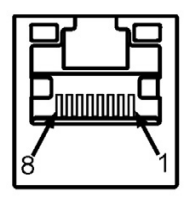

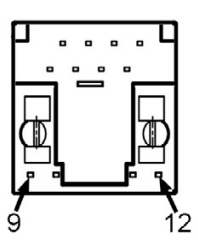

# **Atribuições de pinos**

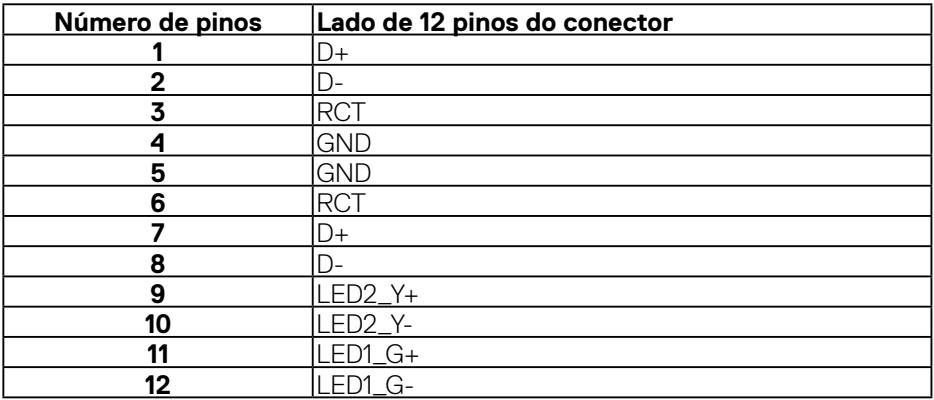

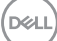